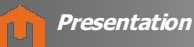

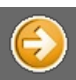

#### *Navigation: DMCUser Help >*

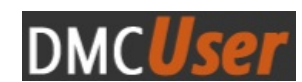

### **User Manual of DMCUser**

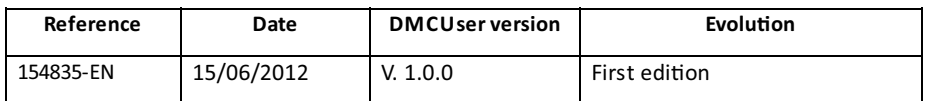

#### **Purpose**

The **DMCUser application is an utility software for DMC/SOR** dosimeter configuration:

- Dosimeter customization
- Batch process
- Data/ Parameters management
- Incident analysis
- History

#### **Operating Systems**

The DMCUser application is available on following operating systems:

- Windows Seven
- Windows XP

#### **Supported dosimeters**

The DMCUser application is compliant with the following dosimeters:

- DMC 2000
- DMC 2000S
- DMC 2000X
- DMC 3000 G3
- DMC 3000 G2L
- DMC 2000 XB
- DMC 2000 GN
- SOR/313
- SOR/480
- SOR/R
- 
- SOR/T

#### **Supported readers**

The list of supported readers by the DMCUser application is:

- LDM320W
- LDM 320D<br>- LDM 220-2
- LDM 220-2D

Copyright (c) 2012 Mirion Technologies

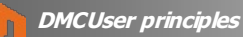

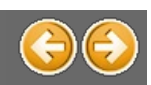

#### *Navigation: DMCUser Help >*

### **Principles**

The main window of the DMCUser application is divided into 3 parts:

- · TOP
- **CENTER**
- · BOTTOM

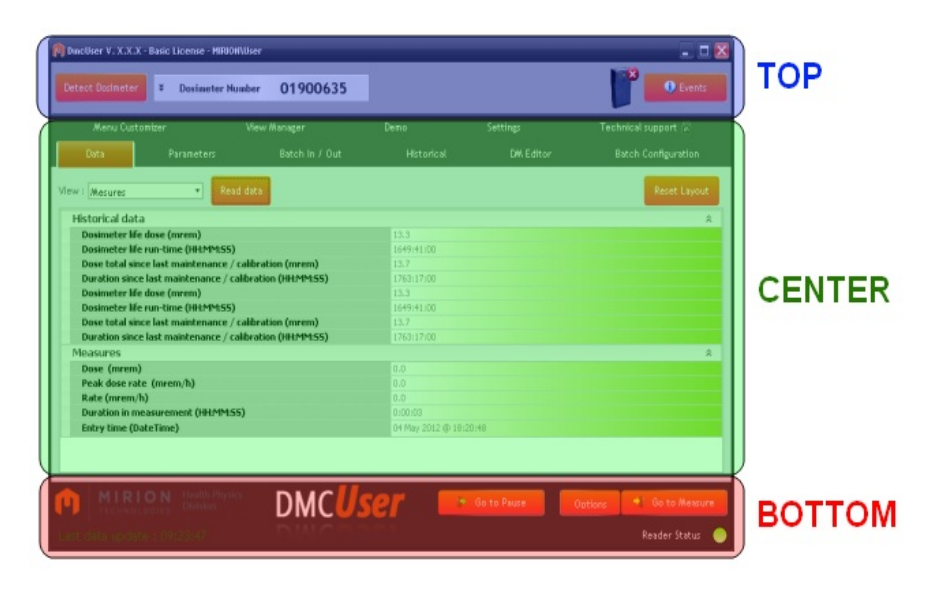

#### **TOP**

In the 'TOP' part:

- $\bullet$  View the License information
- View the Dosimeter information
- Consult the application events
- Availability of software updates

And the detail of the 'TOP' part is:

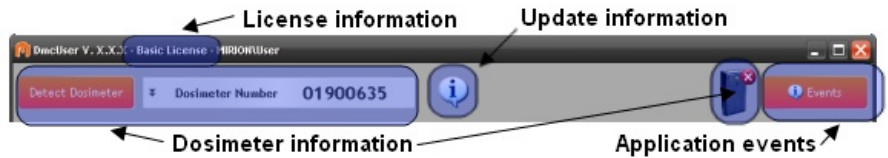

#### **CENTER**

In the 'CENTER' part, find all the available **features**:

- · Data
- · Parameters
- · Batch I/O
- · Historical
- · DMEditor
- Batch Configuration
- · Menu Customizer
- · View Manager
- · Demo
- Administration
- Settings
- · Technical Support

Note: The features depend on the DMCUser edition.

To unlock the **BASIC** or **ENTERPRISE** edition, go to the 'Technical support' feature.

And the detail of the 'CENTER' part is:

 $\swarrow$  All available features

| Menu Customizer                                          |                | <b>View Manager</b> | Demo.             | Settings  | Technical support          |
|----------------------------------------------------------|----------------|---------------------|-------------------|-----------|----------------------------|
| Data                                                     | Parameters     | Batch In / Out      | <b>Historical</b> | DM Editor | <b>Batch Configuration</b> |
| View : Mesures                                           | Read data<br>۰ |                     |                   |           | Reset Layout               |
| <b>Historical data</b>                                   |                |                     |                   |           | 奕                          |
| <b>Dosimeter life dose (mrem)</b>                        |                |                     | 13.3              |           |                            |
| Dosimeter life run-time (HHMM:SS)                        |                |                     | 1649:41:00        |           |                            |
| Dose total since last maintenance / calibration (mrem)   |                |                     | 13.7              |           |                            |
| Duration since last maintenance / calibration (HH:MM:SS) |                |                     | 1763:17:00        |           |                            |
| Dosimeter life dose (mrem)                               |                |                     | 13.3              |           |                            |
| Dosimeter life run-time (HHMM:SS)                        |                |                     | 1649:41:00        |           |                            |
| Dose total since last maintenance / calibration (mrem)   |                |                     | 13.7              |           |                            |
| Duration since last maintenance / calibration (HH:MM:SS) |                |                     | 1763:17:00        |           |                            |

 $\mathbf{=}$  Feature content

#### **BOTTOM**

In the bottom part find:

- The messages displayed by the application
- The Go to Measure/Pause process
- The reader status (See 'Settings' feature)

And the detail of the 'BOTTOM' part is:

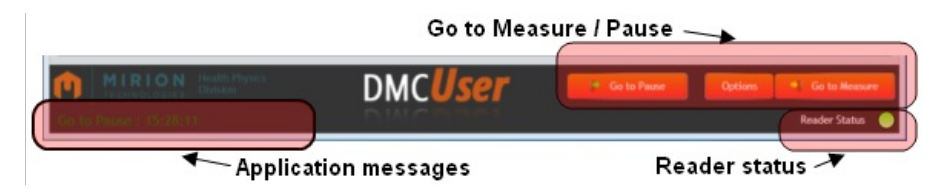

**Connect a reader** To connect a reader see the 'Settings' feature.

**Detect a dosimeter**

To detect a dosimeter see the 'Detect dosimeter' part.

#### **Grids**

Several data grids are used in the DMCUser application: see the 'Using Data Grids' part for their usage.

### **Close the application**

Click on '**Exit'**  $\mathbf{X}$  to close the DMCUser application.

Copyright (c) 2012 Mirion Technologies

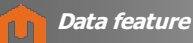

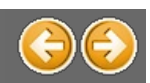

### **Data feature**

The '**Data**' feature allows to read the Datacontained into the dosimeter.

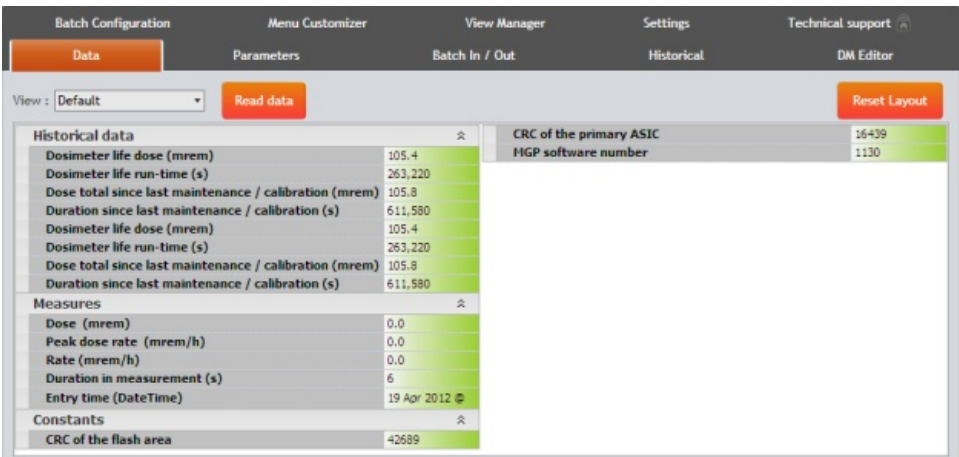

See the 'Generalities' chapter to consult the legend of the vertical grids.

#### **Read Data**

Select the dataview in the '**View**' combo box and click on '**Read data**' to visualize the data:

```
View: DMC3000 G3 Standard
                                        \scriptstyle\star
```
Note: The content of the grid can be different from a dosimeter type/version to an other. See the 'View Manager' feature for the

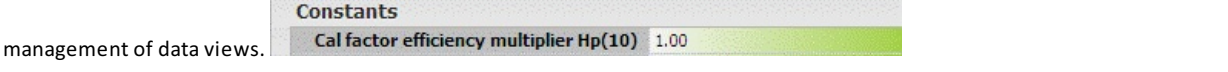

Copyright (c) 2012 Mirion Technologies

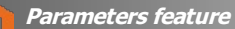

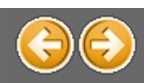

### **Parameters feature**

The '**Parameters**' feature allows to read/write the Parameters contained into Dosimeter.

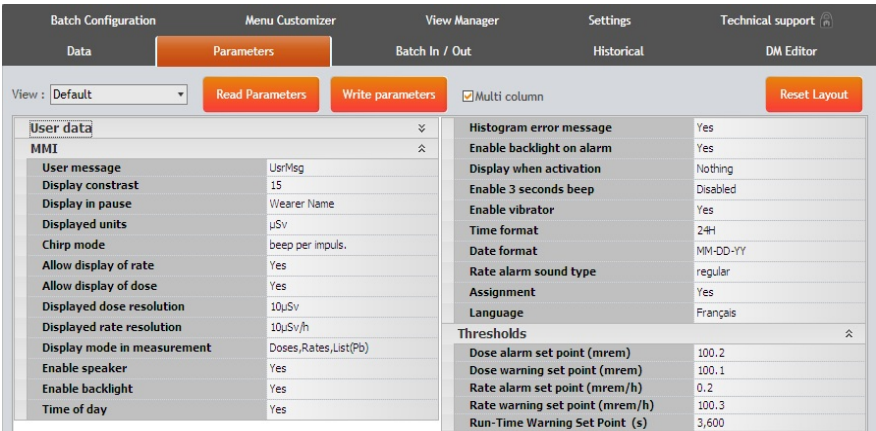

See the 'Generalities' chapter to consult the legend of the vertical grids.

#### **Read Parameters**

Select the parametersview in the '**View**' combo box and click on '**Read Parameters**' to visualize the parameters:

View: DMC3000 G3 Standard  $\bar{\phantom{a}}$ 

Note: See the 'View Manager' feature for the management of parameters views.

### **Modify a value**

To modify a value:

- · click on a parametervalue
- enter the new value or choose it from the dropdown list (if available).

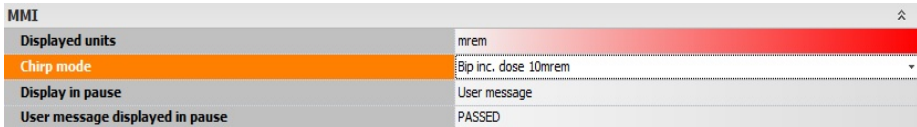

To write the new dosimeter parameter(s) value(s) onto the dosimeter, click on '**Write Parameters**'.

Note: The 'greyed' values are readonly values that cannot be written into the dosimeter. These fields are disabled in the grid.

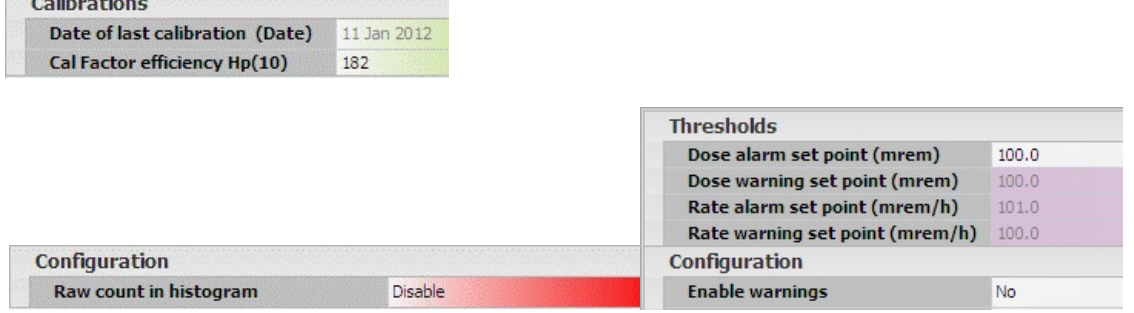

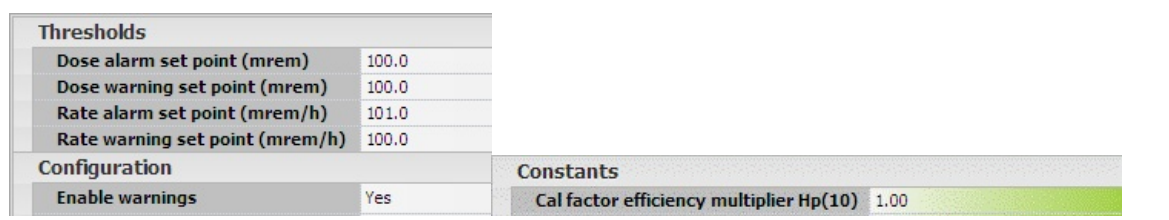

Copyright (c) 2012 Mirion Technologies

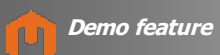

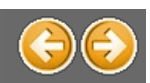

### **Demo feature**

The '**Demo**' feature allows to test the different dosimeteralarms.

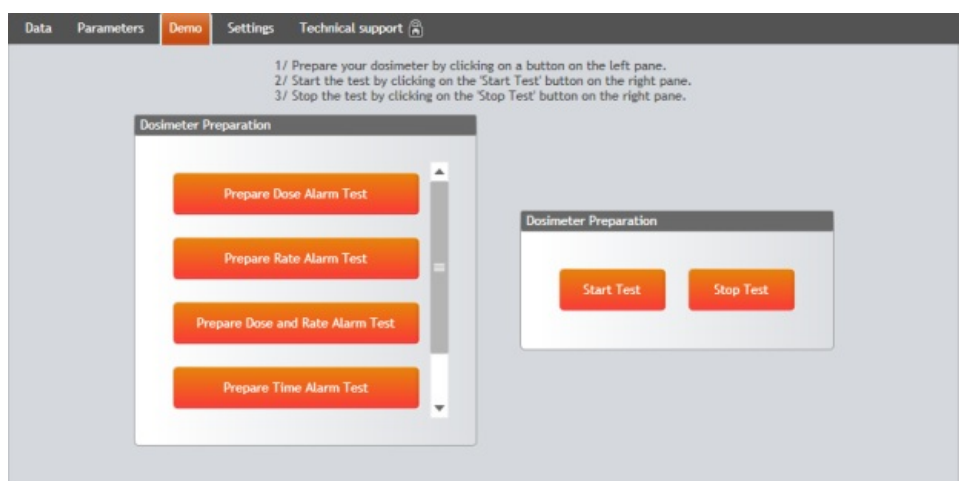

### **Select preparation**

On the left pane, select the dosimeter preparation to test.

Prepare Dose Alarm Test Example:

#### **Test**

Once the preparation is selected, click on '**Start Test**<sup>Start</sup> Test
to start the test. The dosimeter is put in **MEASUREMENT** mode and the **alarm** corresponding to the selected preparation is heard (buzzer, ring, ...)

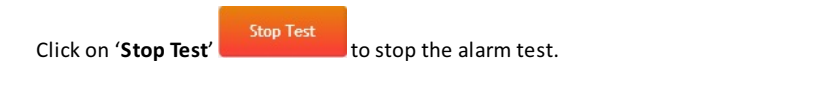

Copyright (c) 2012 Mirion Technologies

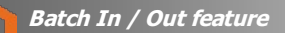

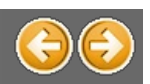

### **Batch In / Out feature**

The '**Batch In / Out**' feature allows to switchs the states (PAUSE, MEASUREMENT) of aset of dosimeters.

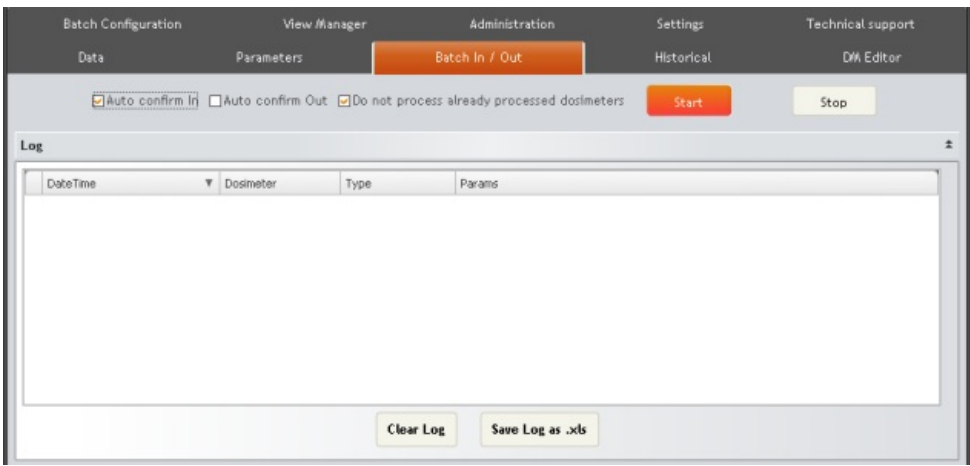

#### **Dosimeter state**

#### **PAUSE** mode:

When a dosimeter is in **PAUSE** mode, the 'Batch In / Out' process switchs its mode to the **MEASUREMENT** mode. Except if the dosimeter hasalready been procecessed: see '**Do not process already processed dosimeters**'.

#### **MEASUREMENT** mode:

When a dosimeter is in **MEASUREMENT** mode, the 'Batch In / Out' process switchs its mode to the **PAUSE** mode. Except if the dosimeter hasalready been procecessed: see '**Do not process already processed dosimeters**'.

#### **Visual and hearing reporting**

The whole process can be monitored by following the visual and hearing informations of the software.

#### **Start the batch In /Out**

Click on '**Start**' to begin the 'Batch In / Out' process.

1. The process waits for the user to presenta dosimeter.The radar is displayed and "searching",and atone called '**search echo**' is played regularly.

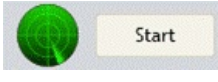

2. As soon as a one is detected a point representing the dosimeter is displayed on the radar and a specific tone called "processin<sub>i</sub> **echo"** is heard.

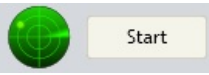

- 3. At the end of the dosimeter process,atone called '**completed echo**' is heard,
- 4. A tone called '**bad echo**' is heard once the 'Batch In / Out' process is completed for this dosimeter.
- 5. Present now **another** dosimeterand repeat this process …

Note:The processed dosimetercan be in **PAUSE** or in **MEASUREMENT** mode.

#### **'Autocon(irm In/Out' options**

If neither 'Autoconfirm In'nor 'Autoconfirm Out' option is not checked:

· Before changingthe dosimeter state in '**IN**' state (**MEASUREMENT** mode), the usercan set the following parameters (dose,

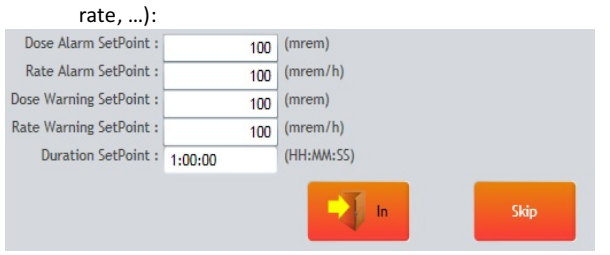

Note: The 'IN' state can be skipped using the 'Skip' button.

· Before changingthe dosimeter state in '**OUT**' state (**PAUSE** mode), the following parametersare displayed:

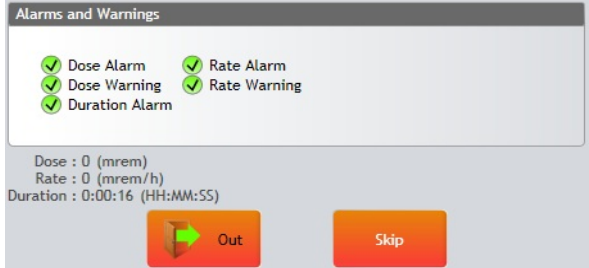

Note: The 'OUT' state can be skipped using the 'Skip' button.

If the 'Autoconfirm In' option is checked, the previous information for the 'IN' state is not displayed. The dosimeter will be put in RUN Mode

If the 'Autoconfirm Out' option is checked, the previous information for the 'OUT' state is not displayed. The dosimeter will be put in PAUSE Mode

Note: The 'Autoconfirm In/Out' option can be activated / deactivated during the 'batch in / out' process.

#### **'Do not process already processed dosimeters' option**

When the choice '**Do not process already processed dosimeters**' is checked, the 'batch In / Out' process cannot be applied to a dosimeter which has already been processed.

The 'already processed dosimeters' list is **cleared** when the 'Clear button is used.

Note:The '**Do not process already processed dosimeters**' opon can be **acvated / deacvated** duringthe 'batch in / out' process.

### **Log**

After each change of state of a dosimeter, the result of the operation is available with a click in the 'Params' column:

· For the '**IN**' state:

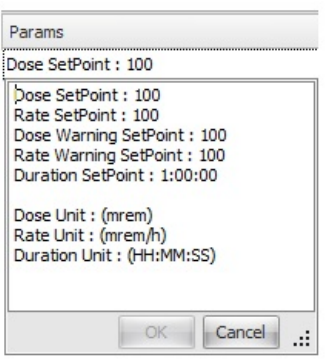

· For the '**OUT**' state:

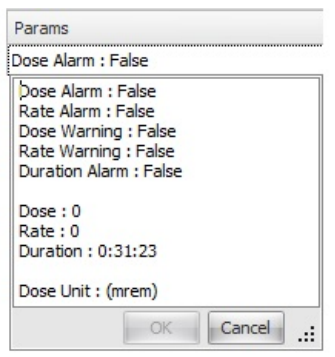

Note: When the change of state failed, the **error** explanation is also available in the 'Params' column.

#### **Save log**

Save all the logs displayed in an '.XLS' file using the 'Save as xls file' button.

#### **Stop the batch In / Out**

Click on '**Stop**' to finish the '**Batch In / Out**' process.

Use the 'Clear' button to erase all the logs displayed in the list.

Copyright (c) 2012 Mirion Technologies

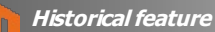

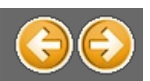

### **Historical feature**

The 'Historical' feature allows to display all the actions (events, measures, commands,...) done with the dosimeter.

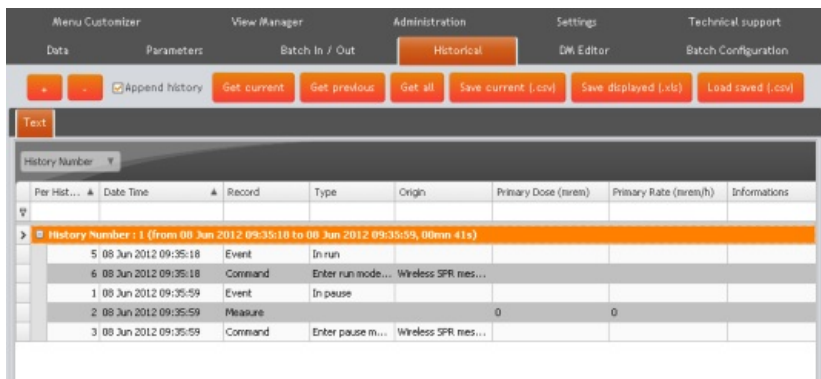

#### **Current**

Click on 'Get current' button to display the 'actual' dosimeter history.

#### **Previous**

To display the previous history, click on the 'Get previous' button. Click several times on the 'Get previous' button to retrieve 'older' history.

Note: If the 'Append History' choice is checked **Nappend history** when loading a previous history, it will be added to the grid, instead of replacing the currently displayed one.

#### **All**

The 'Get all' button displays all the history of the dosimeter. Note: The 'Get all' action can take a long time; stop it using the 'Cancel Get All' button on the waiting window:

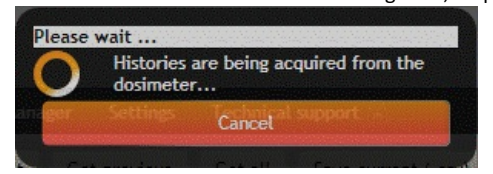

#### **Save history**

#### **Current**

Save the current history with the 'Save current (.csv)' button.

The default **.csv** name proposed has the followingformat : '**NumberDosimeter\_Date\_Time.csv**':

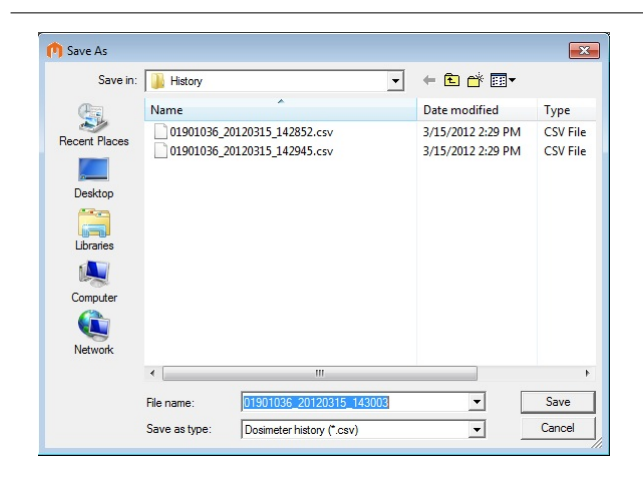

#### **Displayed**

To save all the dosimeter history displayed in the list, click on 'Save displayed (.xls)' button.

The default **.xls** name proposed has the followingformat : '**DosimeterNumber\_Date\_Time.xls**':

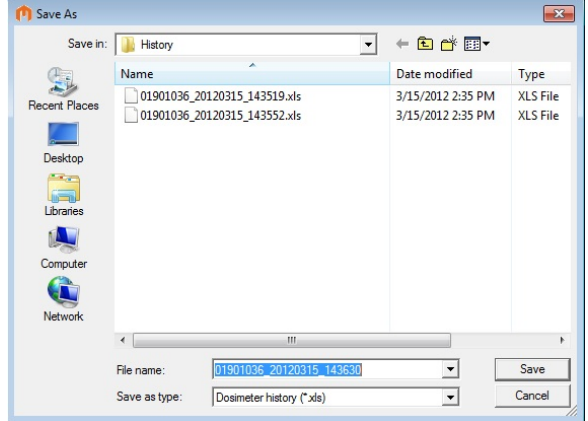

#### **Load history**

Load a dosimeter saved history using the 'Load saved (.csv)' button.

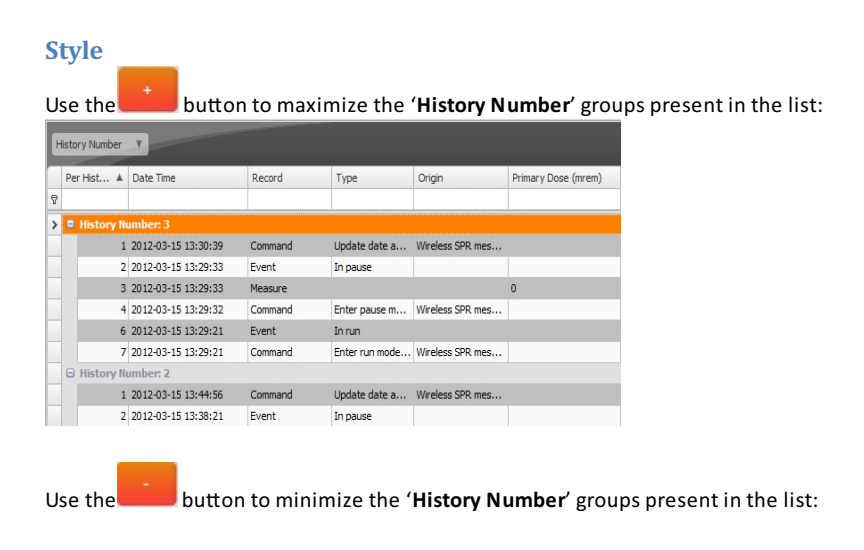

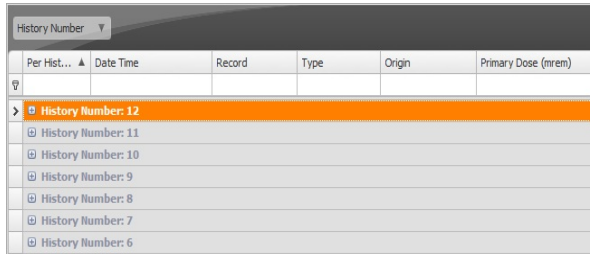

Copyright (c) 2012 Mirion Technologies

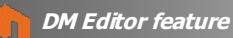

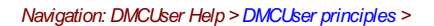

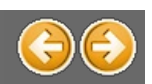

### **DM Editor feature**

The 'DM Editor' feature allows to create/modify dosimeter configuration files. A configuration file (also called 'DM file content') contains all or a set of parameters of a dosimeter.

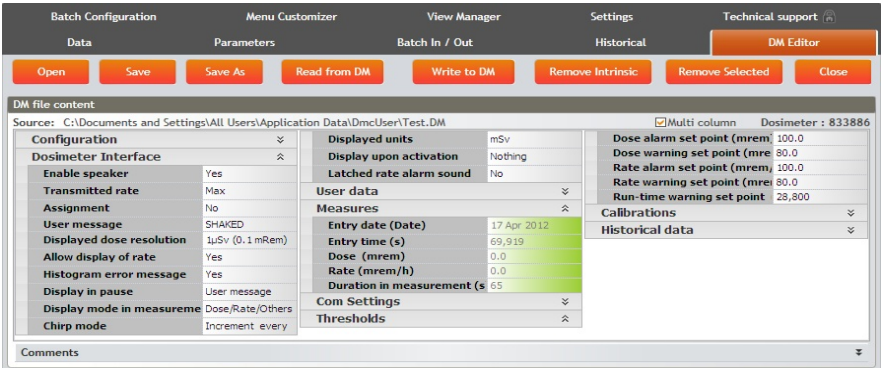

See the 'Generalities' chapter to consult the legend of the vertical grids.

#### **Filling the grid**

The grid content is the representation of what will compose the generated DM file. It can be filled following two methods:

- · Click on '**Read from DM** 'to download and fill the grid with all the parameters from the detected dosimeter.
- Click on 'Open' and chose an existing DM file to read it and fill the grid with its content.

#### **Modify DM content**

To delete parameters from the view, select the parameters to delete and click on '**Remove Selected**'. The <**CTRL**> button can also be used to do a multi selection:

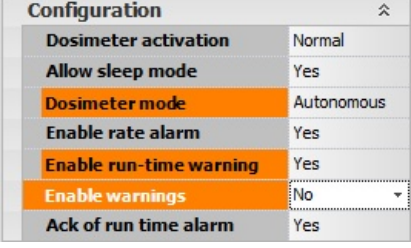

#### **Intrinsic parameters**

Intrinsic parameters are strongly linked to one particular dosimeter, and cannot be written on another dosimeter. Then it can be usefu to remove them from the view: use the 'Remove Intrinsic' button, and every intrinsic parameter will disappear.

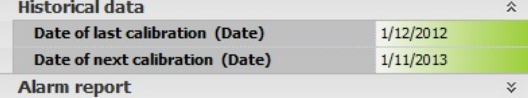

#### **Modify parameter value**

Click on a record, do modification and click on another record; the modified value becomes red:

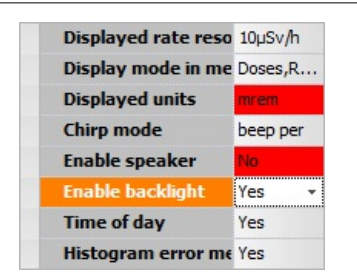

Note: The 'greyed' values are disabled, only the values written in 'bold' can be modified:

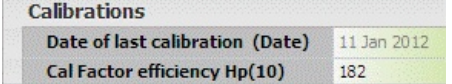

#### **Menu Customizer**

The **Menu Customizer** parameters are also imported in the 'DM file content'.

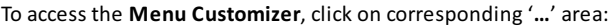

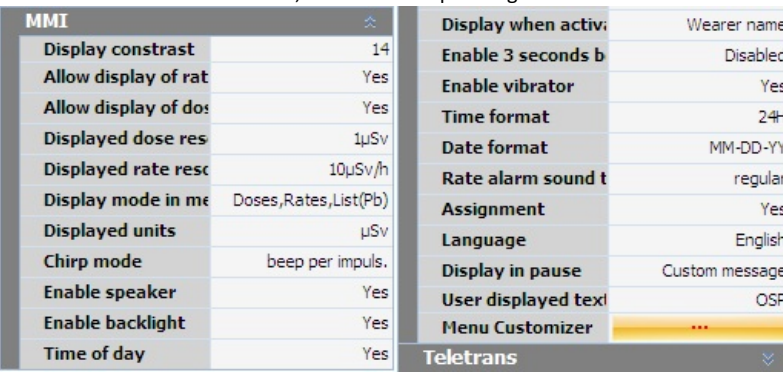

# The **Menu Customizer** view is displayed and modifications can be done:<br>Data Parameters Batch in / Out Historical (DWEditor) Batch Configeration Menu Customizer View Manager Administration Settings

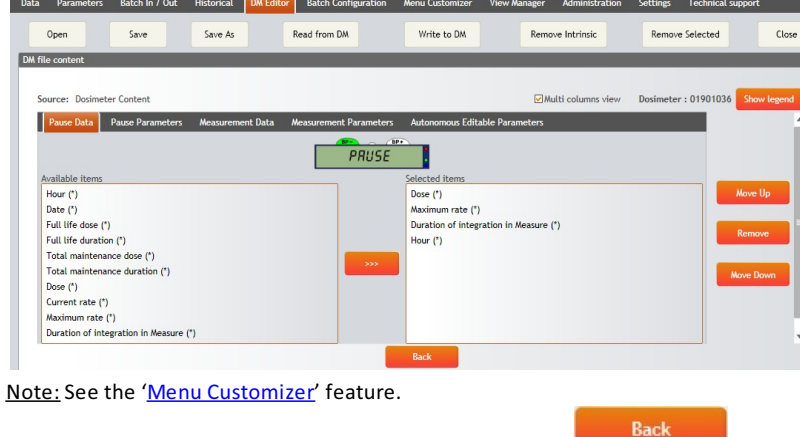

To exit the 'Menu Customizer' view, click the 'Back' button:

#### **Save DM content**

Once the dosimeter configuration content is correct, save it using the 'Save as' button: A '**.DM**' file is created fora **G2/G2L** dosimeter

A '**.DM3**' file is created fora **G3** dosimeter

Note: Once the DM file content exists, the 'Save' button can be used.

#### **Write DM content**

Use the 'Open' button to open an existing 'DM file content' and click on 'Write to DM' to apply this 'DM file content' to another dosimeter.

Note: The 'Open' button is available when a dosimeter is detected and only corresponding configuration files type are proposed.

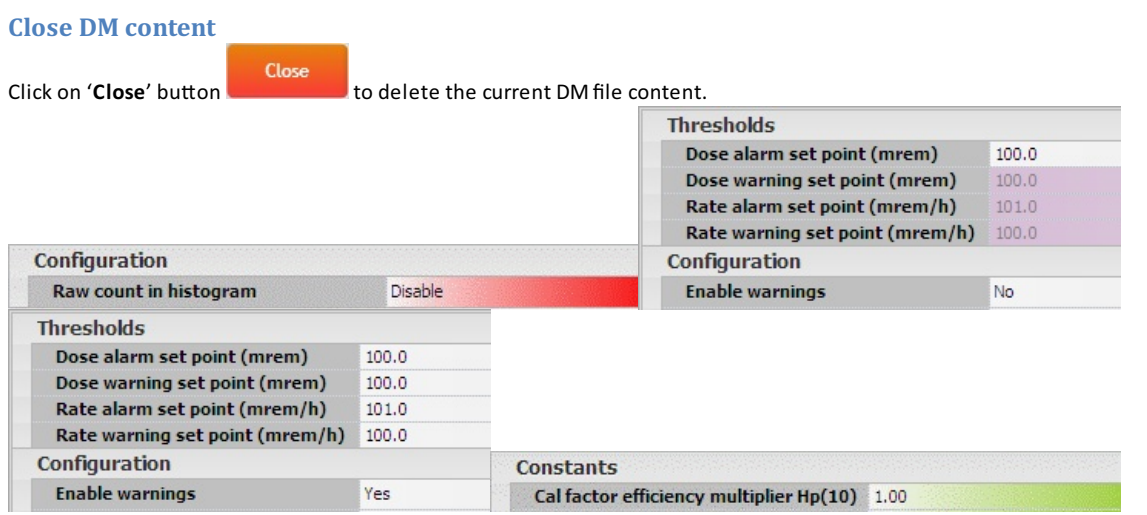

Copyright (c) 2012 Mirion Technologies

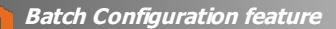

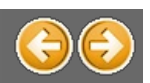

### **Batch Configuration feature**

The 'Batch Configuration' feature allows to apply the same configuration to a batch of dosimeters.

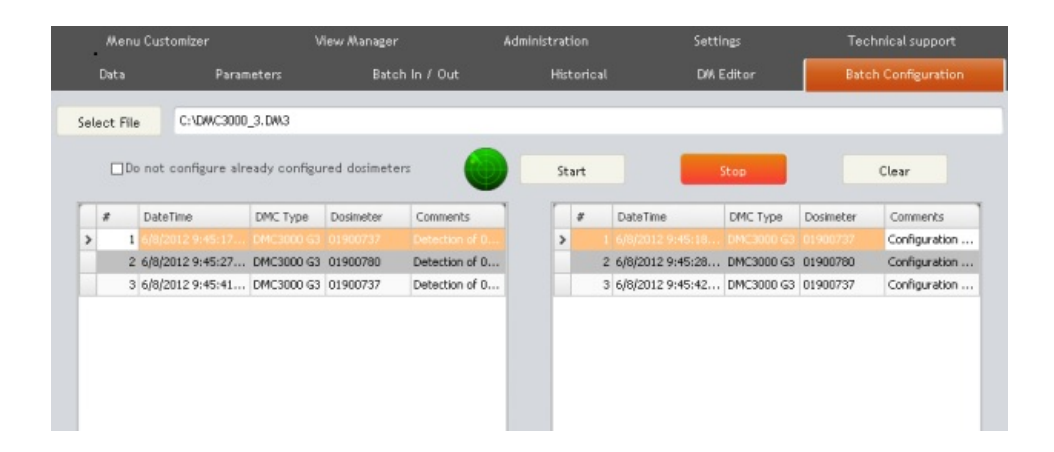

#### **Select batch (ile**

Click on 'Select File' to choose the batch configuration file to download to dosimeter.

A batch configuration file with the extension '.DM' can be applied to a G2/G2L dosimeter. A batch configuration file with the extension '.DM3' can be applied to a G3 dosimeter. Note: See the 'DM Editor' feature for the creation of the 'DM' files.

#### **Start the batch configuration**

Click on 'Start' to begin the 'Batch Configuration' process.

1. If no dosimeter is detected, the radar is displayed without point:

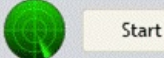

And atone called '**search echo**' is heard.

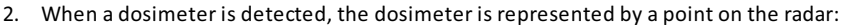

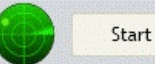

And the dosimeter starts to be processed with atone called '**processing echo**'.

- 3. At the end of the dosimeter process,atone called '**completed echo**' is heard,
- 4. A tone called 'bad echo' is heard once the 'Batch configuration' process is completed for this dosimeter.
- 5. Present now **another** dosimeterand repeat this process …

Note:The processed dosimetercan be in **PAUSE** or in **MEASUREMENT** mode.

#### **'Do not process already processed dosimeters' option**

When the choice 'Do not process already processed dosimeters' is checked, the 'batch Configuration' process cannot be applied to a dosimeter already processed.

The 'already processed dosimeters' list is reset when the 'Clear' button is used.

Note: The 'Do not process already processed dosimeters' option can be activated / deactivated during the 'batch configuration' proces.

#### **Log**

When the 'batch configuration' process is running, two lists are filled with logs:

- The 'left list' contains the **detected** dosimeter(s) logs.
- The '**right list**' contains the **processed** dosimeter(s) logs.

The result of the batch configuration process is available in the 'right list' with the mouse over the 'Comments' column:

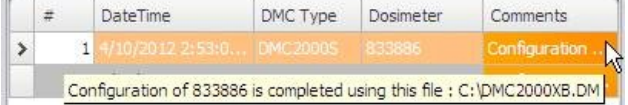

#### **Save log**

Save all the logs displayed in an '.XLS' file using the 'Save as xls file' button.

### **Stop** the batch configuration

**Click on 'Stop' to finish the 'Batch Configuration' process.** 

Use the 'Clear' button to erase all the logs displayed in the lists.

Copyright (c) 2012 Mirion Technologies

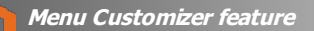

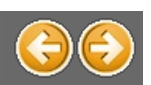

### **Menu Customizer feature**

The '**Menu Customizer**' feature allows to modify the Data/Parameters items displayed on dosimeter in **Pause**, **Measurement**and **Autonomous** states.

Note:This feature is onlyavailable for dosimeter **DMC 3000 G3**.

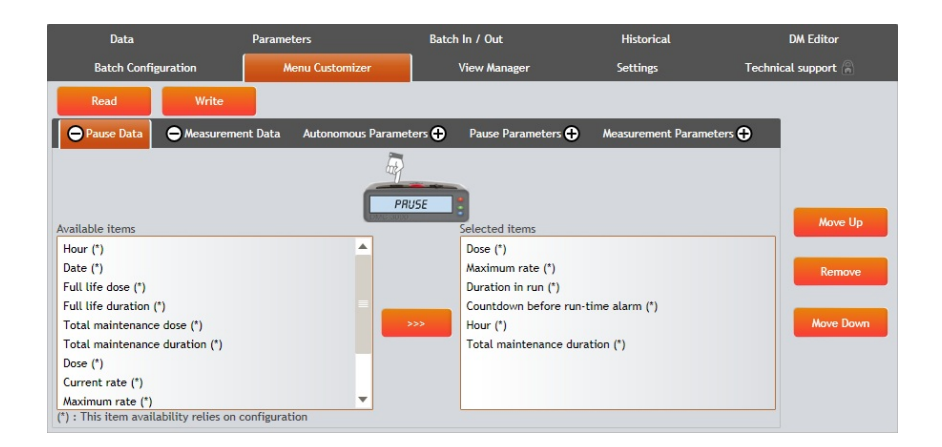

#### **Read menu data**

Click on '**Read**' to load the actual dosimetermenus in the '**Selected items**' list.

#### **Select menu data**

All the dosimeter menus can be customized selecting the corresponding tab:

#### - '**Pause data**'

These data are displayed when the dosimeter is in **Pause** state and available with the '-' button :

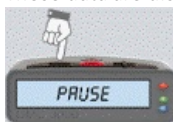

#### - '**Measurement data**'

These data are displayed when the dosimeter is in **Measurement** state and available with the '-' button :

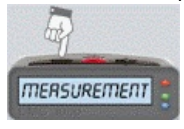

#### - '**AutonomousEditable parameters**'

These parameters are displayed when the dosimeter is in Autonomous state and available with the '+' button :

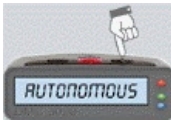

Note: if the dosimeter is not in '**Autonomous**' mode, modify its parameter '**dosimetermode**'and change it from '**Satellite**' to '**Autonomous**'.

#### - '**Pause parameters**'

These parameters are displayed when the dosimeter is in Pause state and available with the '+' button :

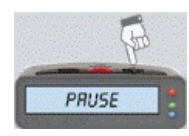

#### - '**Measurement parameters**'

These parameters are displayed when the dosimeter is in **Measurement** state and available with the '+' button :

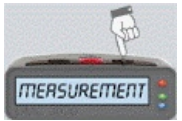

### **Modify menu data**

Select an item in the 'Available items' list and add it to the 'Selected items' list using the **buBon.** button. Note: The drag & drop is also available.

In the 'Selected items' list, select one item and use the 'Move Up', 'Move Down' or 'Remove' buttons to customize the menu.

The position of the 'Selected items' will determine the order of the items displayed on the dosimeter. Some items are followed by a '(\*)' which means that the item may not be displayed, depending on one ormore parameter of the dosimeter.

#### **Save menu data**

Once the menu is modified, select the 'Write' button to save and apply the modifications.

Copyright (c) 2012 Mirion Technologies

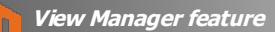

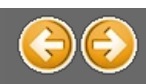

### **View Manager feature**

The '**View Manager**' feature allows to create custom views with dosimeter Dataand Parameters.

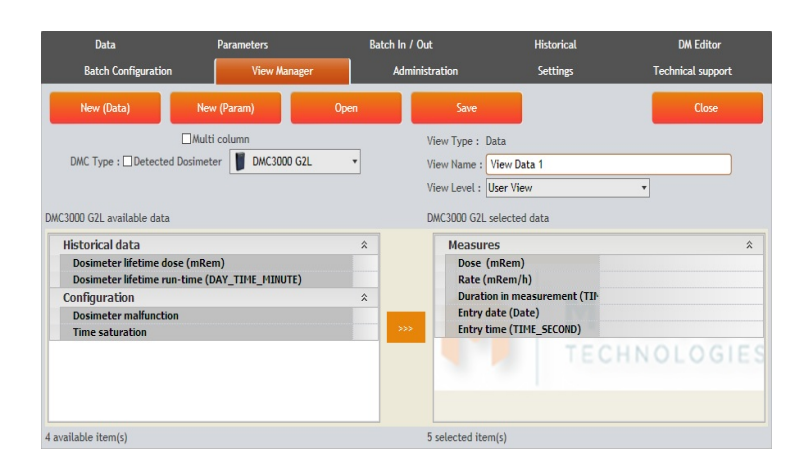

#### **Data view**

#### **Create view**

Click on 'New (Data)' to create a new data view.

The '**Available data**' list is displayed with the corresponding data of the dosimeterand the '**Selected data**' list is empty:

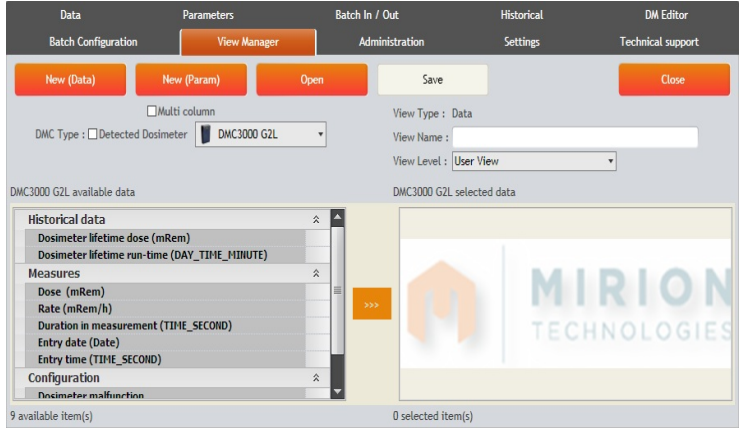

Dragand drop the items from the '**Available data**' list to the '**Selected data**' one:

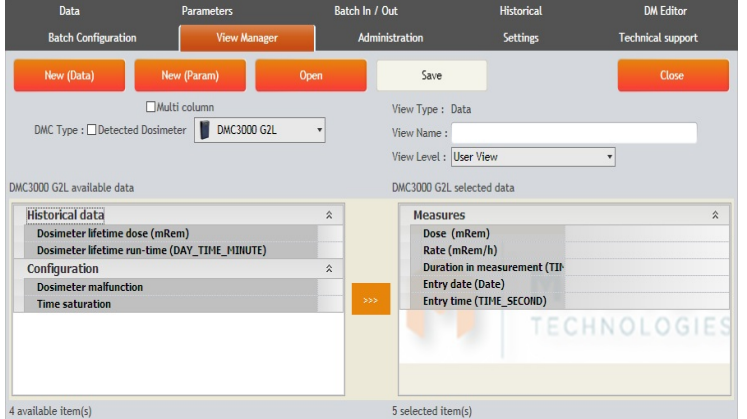

Note: Drag & drop a node is also possible (example: "Measures" node)

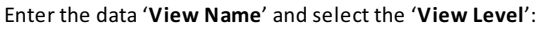

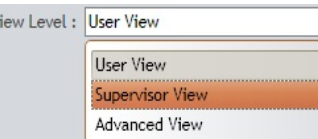

Note: See the 'Administration' feature for more explanation on the 'View level'. The 'View Level' is only available with the Enterprise edition.

#### **Save view**

Save the data view by clicking the 'Save View' button.

The 'data view' file name has the following format:

**<DetectedDosimeter>\_ViewData <View Name>.xml** Example: 'DMC3000 OPL\_ViewData All.xml'

#### **Parameters view**

#### **Create view**

Click on 'New (Param)' button to create a new parameters view.

The '**Available parameters**' list is displayed with the corresponding parameters of the dosimeterand the '**Selected parameters**' list is empty:

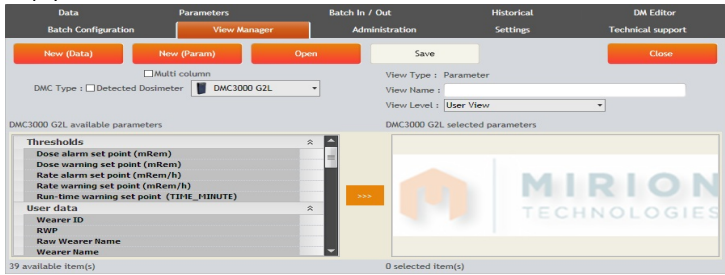

Dragand drop the items from the '**Available parameters**' list to the '**Selected parameters**' one:

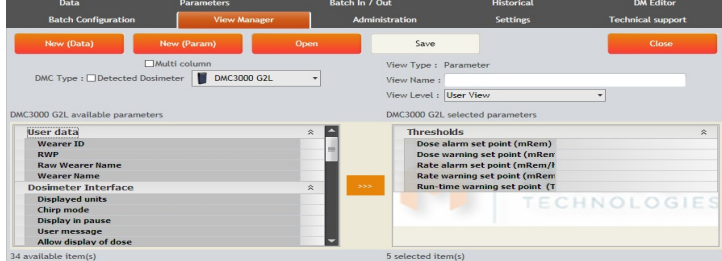

Note: Drag & drop a node is also possible (example: 'Thresholds' node)

Enter the parameters '**View Name**'and select the '**View Level**':

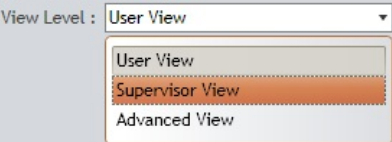

Note: See the 'Administration' feature for more explanation on the 'View level'. The 'View Level' is only available with the **Enterprise edition**.

#### **Save view**

Save parameters view by clicking the 'Save View' button.

The parameters view file name has the following format: 22 / 54

**<DetectedDosimeter>\_ViewParameter <View Name>.xml** Example: 'DMC3000 OPL\_ViewParameter All.xml'

The parametersview file name has the followingformat:

#### **Detected Dosimeter**

When no dosimeter is detected, the option 'Detected Dosimeter' is disabled and a dosimeter can be selected in the list:

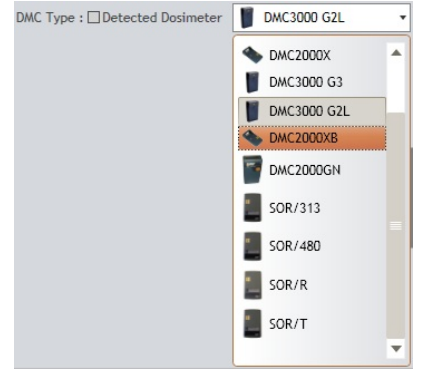

When a dosimeter is detected, the option 'Detected Dosimeter' is enabled and unchecked and the detected dosimeter is automatical selected in the list:

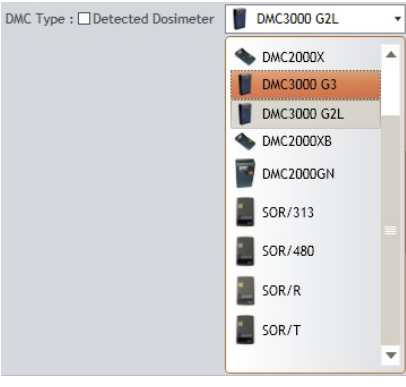

The option 'Detected Dosimeter' can also be checked to automatically select the detected dosimeter: DMC Type : ☑ Detected Dosimeter

The '**Available data**' list or '**Available parameters**' list is refreshed with the corresponding dosimeter Data or Parameters.

#### **Open a view**

To open an existing view, click the 'Open' button and select a Data or Parameters view.

#### **Close a view**

To close the current Data or Parameters view, click the 'Close' button.

#### **Style**

Check the ' **Multi columns view**' choice  $\Box$  Multi column to display the list with multi column.

Copyright (c) 2012 Mirion Technologies

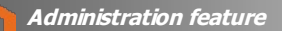

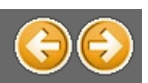

### **Administration feature**

The 'Administration' feature allows to manage users (Add/Modify/Delete). This feature allows also to customize users profile by giving them access to specific features(tabs).

The 'user' corresponds to the Windows account used on the machine where is started the DMCUser application.

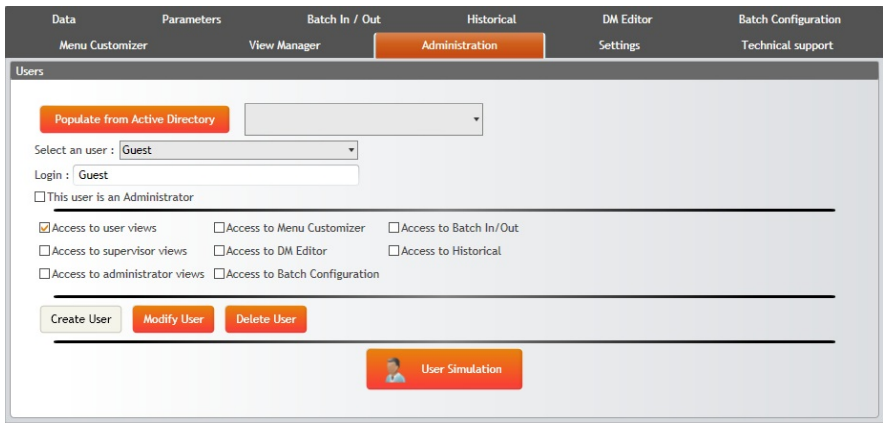

#### **Create a user**

To create a new user, select '**New User**' from the '**Select an user**' combo box and entera'**Login**' name:

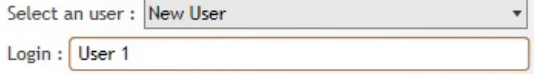

To use an existing Windows account, click the 'Populate from Active Directory' button and select a user name:

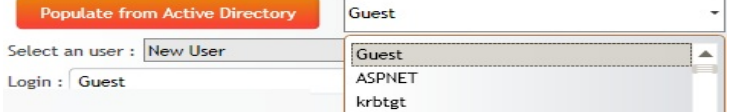

#### **Accessibility**

Configure the views and features available for this user.

#### Check the available '**view(s)**':

- Access to user views
- □ Access to supervisor views
- Access to administrator views

Check the available '**feature(s)'**:<br>**☑Access to Menu Customizer** *☑***Access to Batch In/Out** 

□ Access to DM Editor

Access to Historical

□ Access to Batch Configuration

Use the box 'This user is an Administrator' to give user the access to every views and every features of the application:

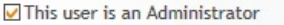

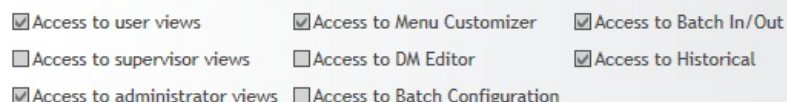

Once the user configuration is finished, click on 'Create User' button.

#### **Modify a user**

To modify a user, select an existing user from the 'Select an user' combo box. And after modification, click the 'Modify User' button to save it.

#### **Delete a user**

To delete a user, select an existing user from the 'Select an user' combo box and use the 'Delete User' button.

#### **Simulation**

To simulate a user and to verify its features access, select it in 'Select an user' and click on 'User Simulation' button:

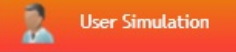

Note: All users can be selected except '**New User**'

The application is set with the available 'Views' and 'Features' of the user.

Click on the right upper button to **exit** the simulation mode.

Copyright (c) 2012 Mirion Technologies

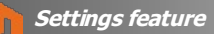

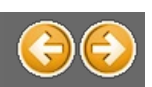

### **Settings feature**

The 'Settings' feature allows to configure the global application settings:

- Reader configuration
- Dose and Rate units
- Duration unit

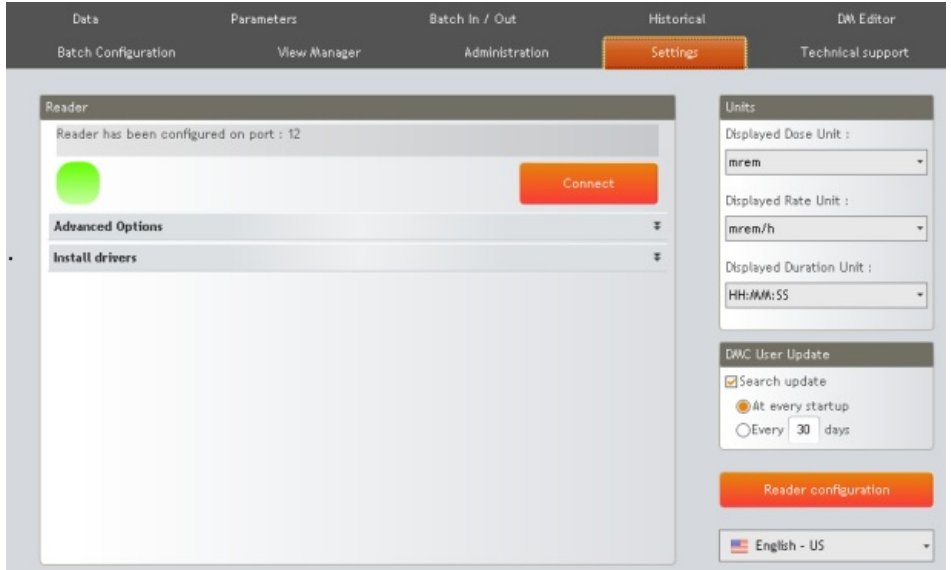

#### **Connect a reader**

There are three methods to connect a reader.

#### **1.Auto reader selection**

Connect the reader and click on 'Connect' button.

#### **2.Manual reader selection**

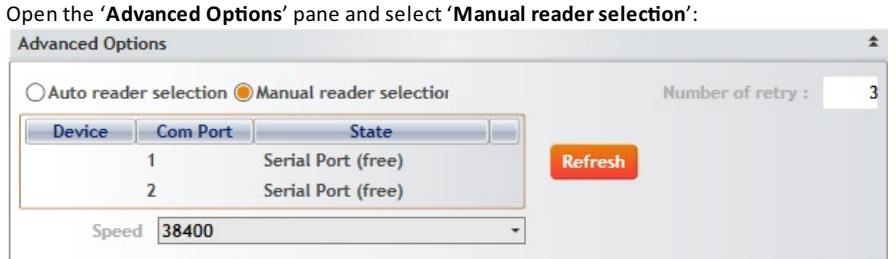

Click the 'Refresh' button to check the devices connected to the machine. Select into the list the device corresponding to the reader and click on 'Connect' button.

Note: The number of connection can be set with the 'Number of retry' field.

#### **3.Install drivers**

Open the '**Install drivers**' pane and click on the image of the reader:

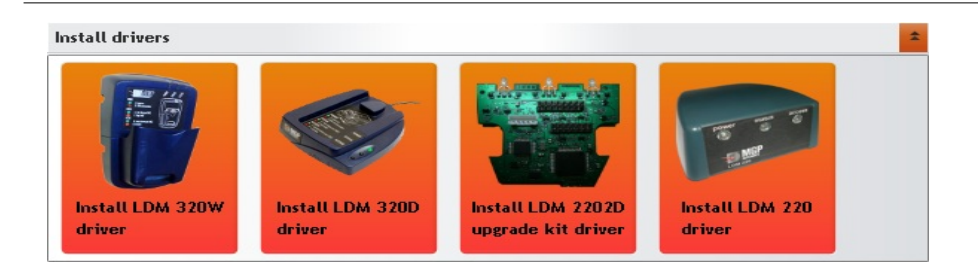

Once the driver installation is done, click on 'Connect' button.

#### **Reader status**

#### **Connected**

On the 'Settings' feature, the status is green and a message indicates on which port the reader is connected:

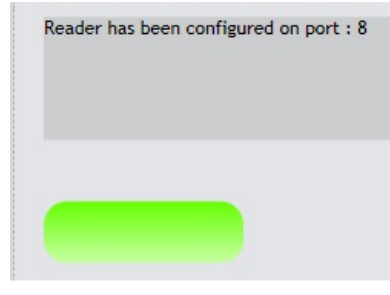

At the bottom of the main window, the 'Reader Status' is set to 'green':

**Reader Status** 

#### **Notconnected**

On the 'Settings' feature, the status is red and a message indicates what to do to solve the issue: Installation failed, Please unplug, plug it again and try again, thanks

At the bottom of the main window, the 'Reader Status' is set to 'red': Reader Status

**The list of supported readers** LDM 320W LDM 320D LDM 220-2D

#### **Units**

To change the displayed units for '**Dose'** and '**Rate'**, click on the corresponding combo box and select the unit:<br>
Displayed Dose Unit:<br>
The corresponding combo box and select the unit:

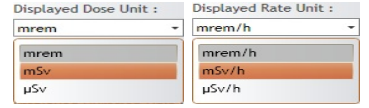

The choice isvalidated once the dose/rate unit is selected. Note: '**Dose**'and '**Rate**' unitsare linked together, so modifyingthe dose unit modifiesalso the rate unit.

To change the displayed unit for 'Duration', click on the corresponding combo box and select the unit: Displayed D<br>HH:MM:SS

HH: MM: SS

The choice is validated once the duration unit is selected.

#### **Language**

To change the language, open the corresponding list and select the desired language :

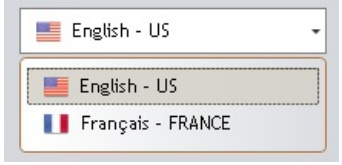

The application will need to be restarted.

#### **Reader Configuration**

Some internal reader parameters can be changed. Click the "Reader Configuration" button.

Reader configuration

#### A new window opens :

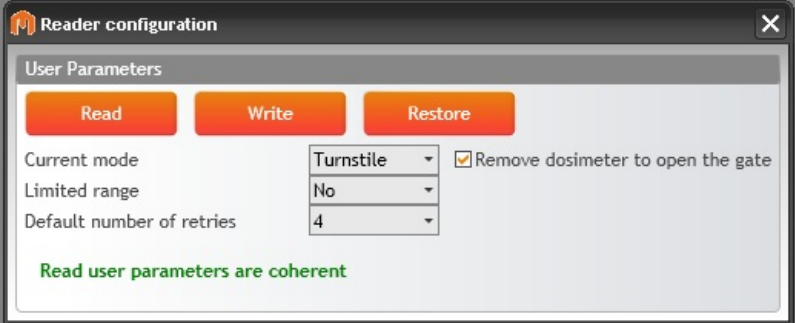

Click "Read" to acquire the current settings from the reader.

- "Current mode" : can be "Normal" (default) or "Turnstile" if the reader is to be used with a turnstile.

- "Limited range" : reduces or not (default) the reader range.
- "Default number of retries" : Buil-in number of communication retries (default = 4).

Click "Write" to apply the changes onto the reader.

Click "Restore" to restore the default values of these parameters. A confirmation popup will appear :

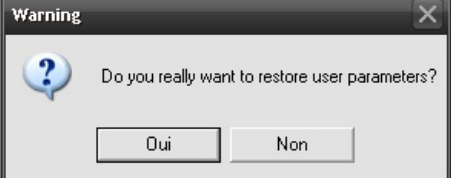

#### **DMC User Update**

Note:The update process of DMC User need to reach an updater server on the Internet. TCP port 9003 need to be allowed for outgoing connection.

If the 'Search Update' option is enabled, you can specify whether an update of DMC User will be search at every start up of the software, or at start up every X days.

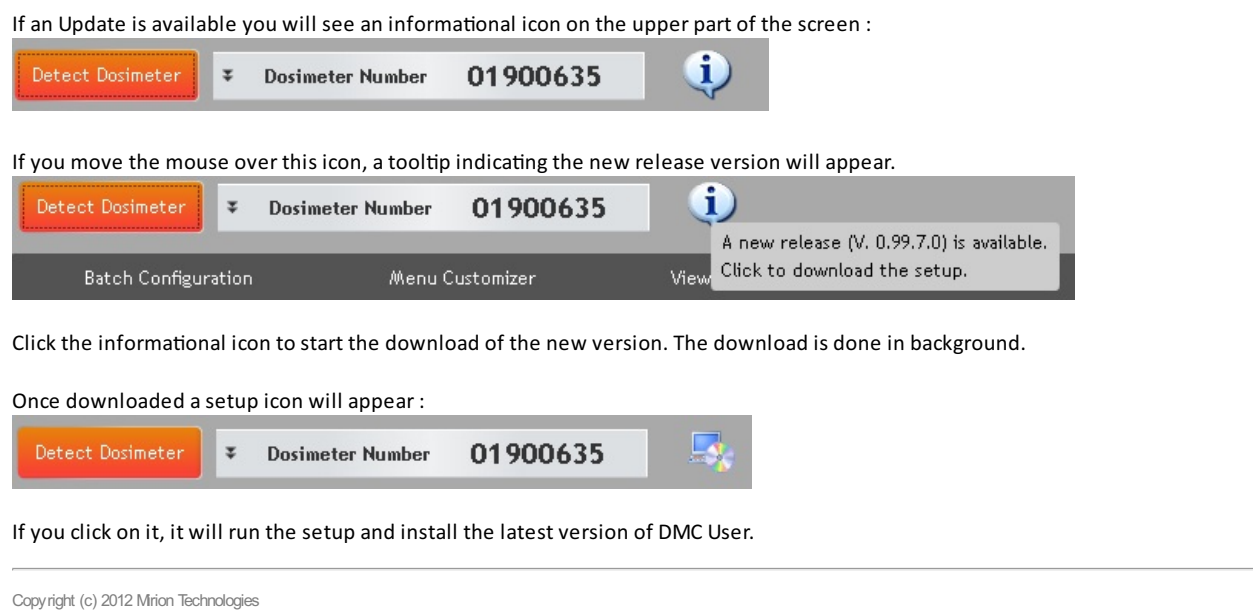

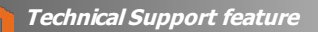

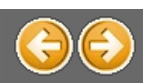

### **Technical Support feature**

The 'Technical Support' feature allows to manage the DMCUser license and to find information on Mirion Technologies support.

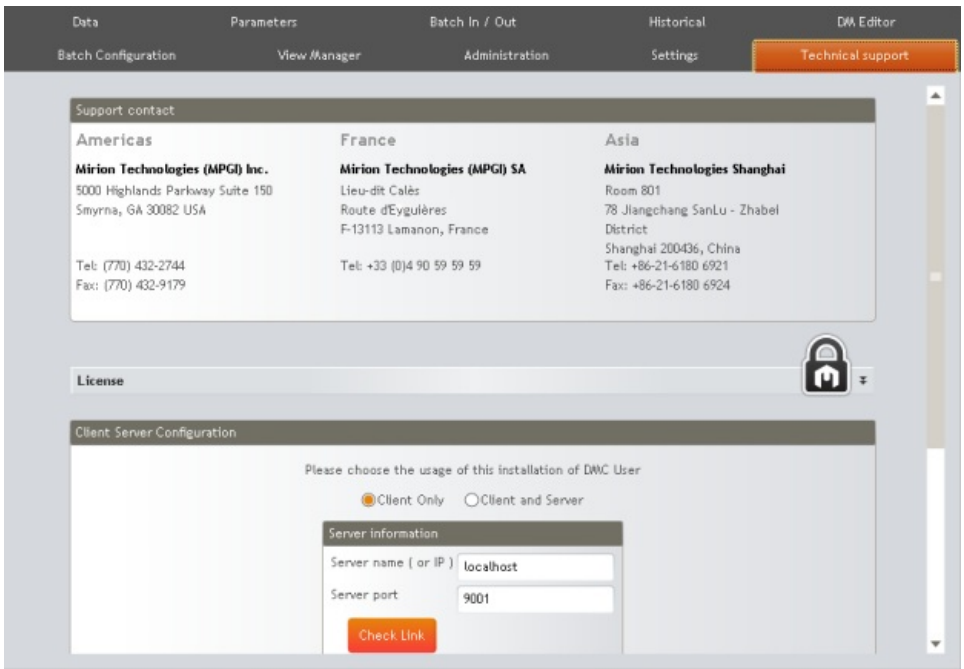

#### **Licenses**

#### **Demo**

The default edition is the DEMO one.

With the DEMO edition, following features are available:

- Data
- **Parameters**
- Demo
- Settings
- Technical Support

Two other editions are available:

- Basic
- Enterprise

#### **Basic**

The BASIC edition is a single post license. With the BASIC edition, following features are available:

- $\bullet$  The **DEMO** edition features +
- Batch I/O
- Historical
- **DM Editor**
- **Batch Configuration**
- Menu Customizer (for DMC3000 G3 only)
- **View Manager**

The ENTERPRISE edition is a 5 posts license.

With the ENTERPRISE edition, following features are available:

- $\bullet$  The **BASIC** edition features +
- Administration

#### **Unlock the BASIC license (single post)**

- **Contact the MIRION Technologies** sale representative to obtain a BASIC license,
- Go to the '**Technical Support**' feature,
- Enter the license in the '**License**' pane,
- The 'Go' button becomes clickable:

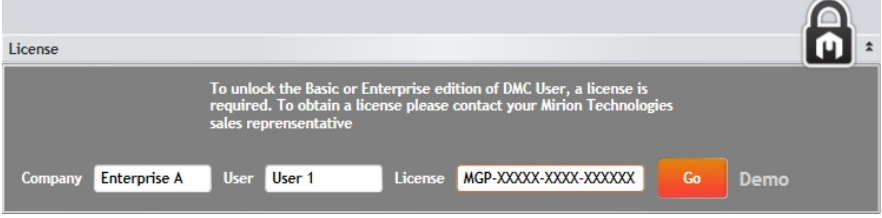

After clicking the 'Go' button, the new license is displayed:

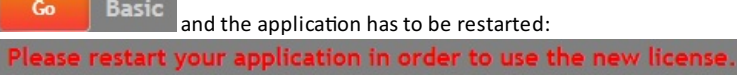

After the restart of the application, the **BASIC** edition is visible in the window title of the DMCUser application:

DmcUser V. 0.27 - Basic License - SevenEnterpx86\Administror

The 'Technical Support' feature has also changed:

#### Technical support

Note: The different displays of the 'Technical Support' feature are:

- · With the DEMO edion:
- With the BASIC edition:
- **Technical support** • With the ENTERPRISE edition:

#### **Unlock the ENTERPRISE license (client/server)**

**• Contact the MIRION Technologies** sale representatives to obtain an ENTERPRISE license,

Technical support  $\bigcirc{\mathbb R}$ 

Technical support

- Go to the '**Technical Support**' feature,
- Enter the license in the appropriate place,
- The 'Go' button becomes clickable:

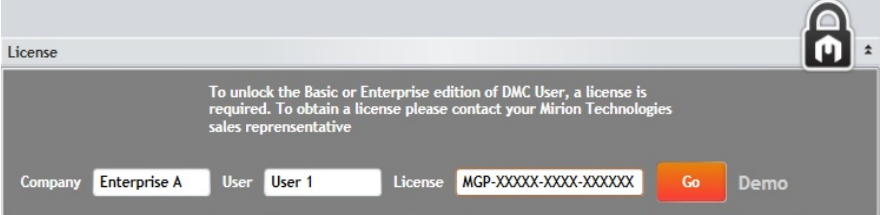

After clicking the 'Go' button the new license is displayed:

Go **Enterprise** and the application has to be restarted: pplication in order to use the r

At the same time, the server configuration window is displayed:

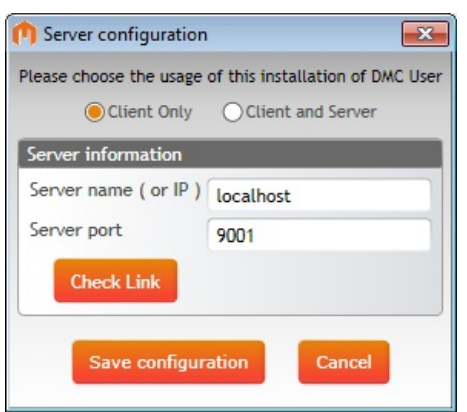

#### **Configure a Client**

To configure a **Client**, check the 'Client only' option, enter the Server name (or IP address) and click on 'Check Link' button to verify it.

Note: Enter 'localhost' for the 'Server name' if there is only one instance of DMCUser (the Server is also the Client).

#### **Configure a Server**

To configure a Server, check the 'Client and Server' option Don't forget to click on 'Save configuration' button before continuing.

After the restart of the application, the ENTERPRISE edition is visible in the window title of the DMCUser application:

DmcUser V. 0.27 - Enterprise License - SevenEnterpx86\Administror (Admin)

The padlock of the 'Technical Support' feature has also changed:

**Technical support** 

#### **Support**

Find the support contact information corresponding to the localization.

To create a 'maintenance' dump file from a dosimeter click on the '**Create maintenance file**' button **and send and sen** it to our technical support foranalysis.

Copyright (c) 2012 Mirion Technologies

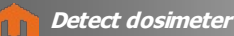

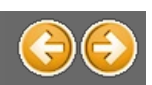

### **Detect a dosimeter**

#### **No dosimeter detected**

Click on 'Detect Dosimeter' button when no dosimeter is present in front of the reader. The dosimeter 'information' area is:

 $\overline{\mathbf{z}}$ Dosimeter Number

and the message is:

Note: See also 'Messages and Events'.

#### **A dosimeter detected**

Present the dosimeter to the reader and click the 'Detect Dosimeter' button.

Once the dosimeter is detected, its number is displayed:

 $\overline{z}$ **Dosimeter Number** 01901036

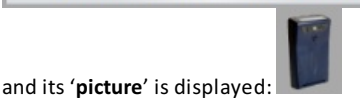

Note: See also 'Messages and Events'.

#### **Dosimeter information**

Click on the dosimeter pane to have more information:

**Dosimeter Number** 01900780 Dosimeter V: 5.0.C Type: DMC3000 G3 Datetime: 08/06/12 10:00:14 LdmNet V: 3.1.0 Supervisor Reader V: 1.5 Type: LDM320 Descriptor V: 3.1.0.0

In this window, find, among others, the Reader and Dosimeter information.

#### **Dosimeter in PAUSE mode**

When the dosimeter is in PAUSE mode, the dosimeter is:

 $\overline{\mathfrak{r}}$ Dosimeter Number 01901036

Note: See also 'Go to Measure Pause'

#### **Dosimeter in MEASUREMENT mode**

When the dosimeter is running, a border and a blinking icon is added to the dosimeter window:

 $\overline{ }$ Dosimeter Number 01901036

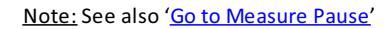

#### **Defaults and Alarms**

Click on the dosimeter picture to display the 'States' window with its defaults and alarms indicators:

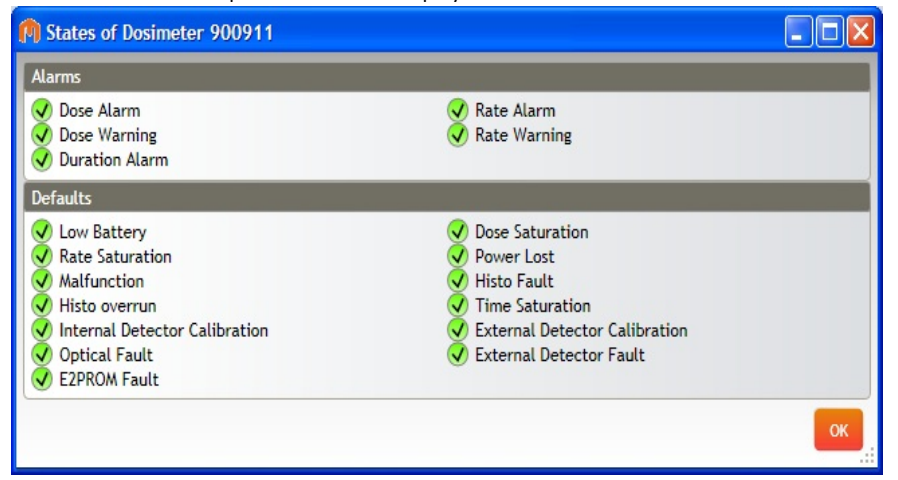

#### **Dosimeter with Defaults and Alarms**

When the dosimeter has **no defaults and alarms**, no icon isadded to the dosimeter picture:

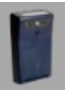

When the dosimeter has at least one warning alarm, a 'warning' icon is added to the dosimeter picture:

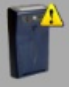

When the dosimeter hasat least one **default error or one default alarm**,an 'error' icon isadded to the dosimeter picture:

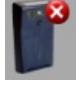

#### **Legend**

#### **Defaults**

- The indicator is green when there is no error. Example: U Low Battery
- $\bullet$  The indicator is red if there is an error. Example: X Reboot

## **Alarms**

- · Alarms
	- $\circ$  The indicator is green when there is no error. Example: Dose Alarm
	- $\circ$  The indicator is red if there is an error.
	- Example: X Dose Alarm
- · Warning

 $\circ$  The indicator is green when there is no error.

- Example: O Dose Warning
- $\overline{\circ}$  The indicator is orange if there is an error
- Example: 8 Dose Warning

Copyright (c) 2012 Mirion Technologies

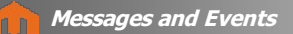

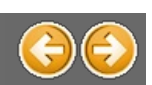

### **Messages and Events**

#### **Messages**

During the DMCUser utilization, the messages are displayed in the bottom of the window (left down corner). These messages displayed indicate to the user if the action was successful or not.

Note: When a process is running, a waiting window with messages can also be displayed:

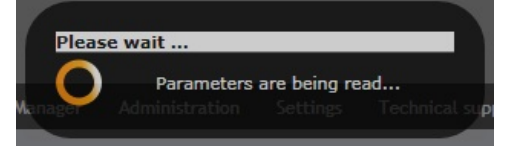

#### **Information message**

When the action is successful, an information message is displayed in green:

**Warning message** If there is a warning, the message is displayed in orange: « Get all » command cancelled

**Error message** If the action failed, the **error** message is displayed in red:

#### **Tooltip**

For all the items present in 'vertical' or 'horizontal' lists, a tooltip is available passing the mouse cursor over the item. Note: See also the 'Data Grids' part.

#### **Events**

All the messages displayed during the DMCUser utilization are also saved into the 'Events' window.

Note: Pass the mouse cursor over the 'Events' button to have information on stocked events:

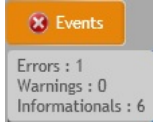

**No event**

When there is no event, the '**Events'** button is disabled:

**Information event**

If there are only successful events, an 'information' icon is added to the 'Events' button:

**D** Events

The information events are displayed in green:

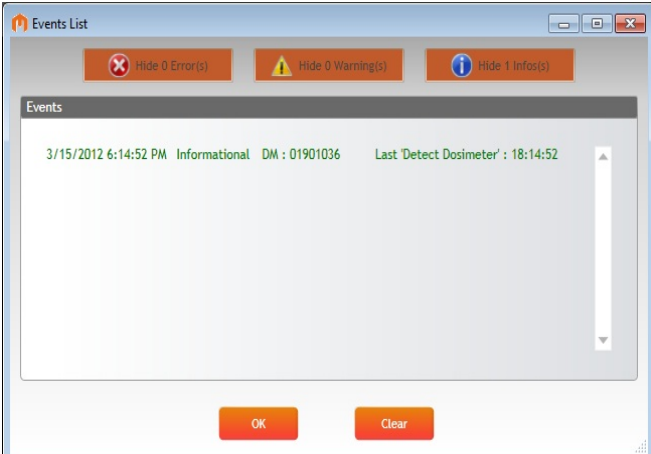

#### **Warning event**

Its' button:

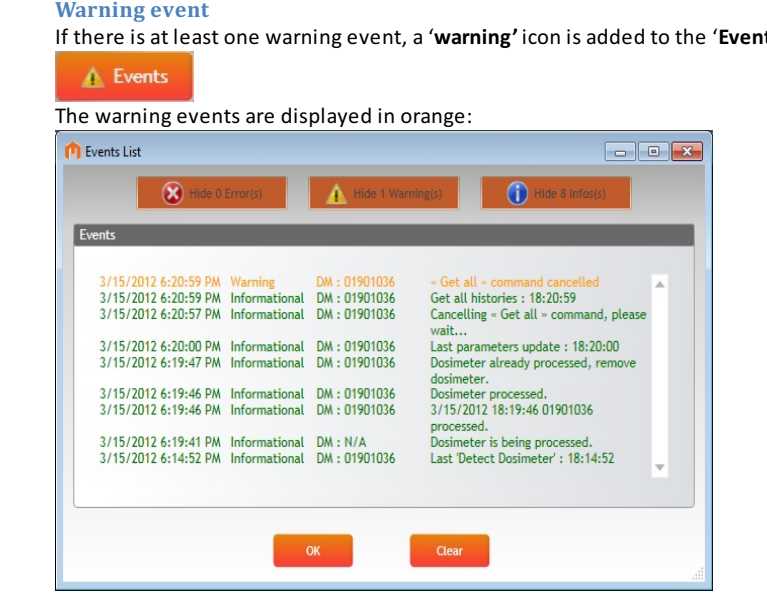

#### **Error event**

If there is at least one failed event, an 'error' icon is added to the 'Events' button:

#### **X** Events

The errors events are displayed in red.:

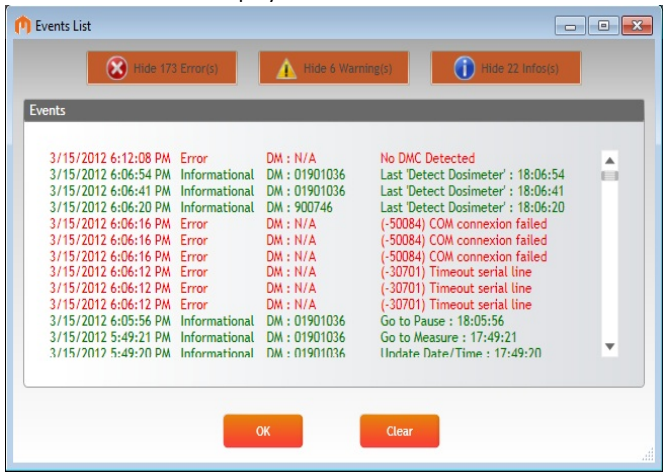

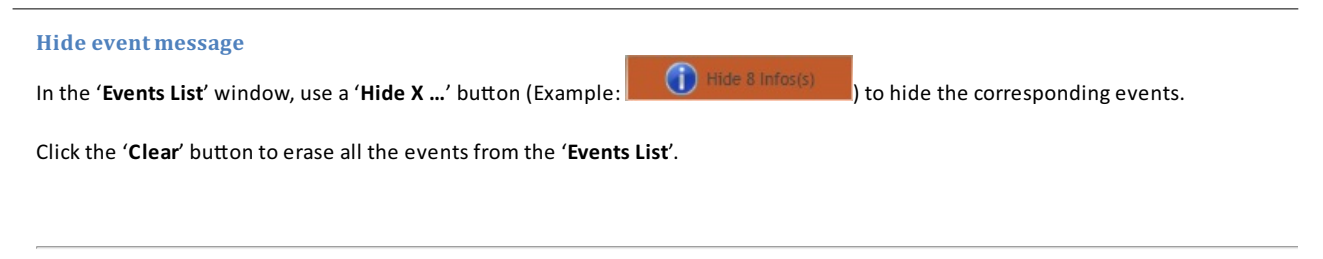

Copyright (c) 2012 Mirion Technologies

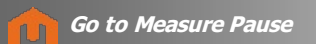

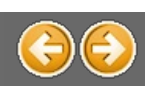

### **Go to Measure / Pause**

#### **Go to Measure**

Pass the dosimeter from the **PAUSE** mode to the **MEASUREMENT** mode.

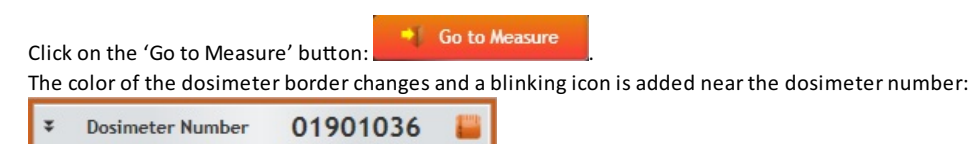

Note:See also 'Detect Dosimeter'

#### **Go to Measure option**

Different modes and options are available with the **MEASUREMENT** mode.

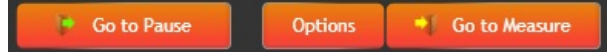

#### Click on the 'Options' button to display the 'Measure Options' window:

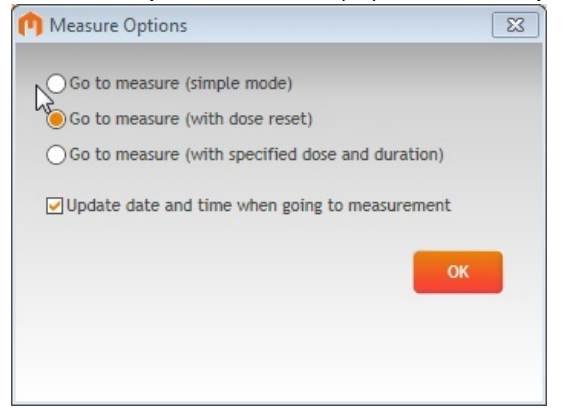

#### **Modes**

Three 'Go to measure' modes are available when the dosimeter goes to **MEASUREMENT** mode:

- $\bullet$  'Simple mode': the 'dose' and 'duration' are kept from the last use
- 'With dose reset': the 'dose' and 'duration' values are reset
- 'With specified dose and duration': the 'dose' and 'duration' are set by user:

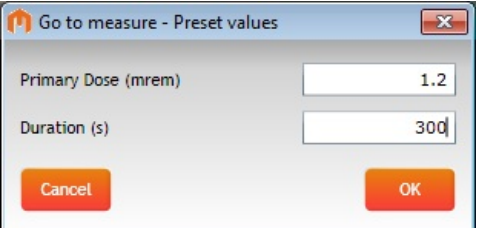

#### **Option**

One option is proposed:

· **'Update date and me when goingto measurement'**: the dosimeter is updated with the **current** date and me when goingto measurement mode.

#### **Go to Pause**

Pass the dosimeter from the **MEASUREMENT** mode to the **PAUSE** mode.

Click on the '**Go to Pause**' buBon .

01901036 **\*** Dosimeter Number The color of the dosimeter border changes to grey and the blinking icon is removed:

Note:See also 'Detect Dosimeter'

Copyright (c) 2012 Mirion Technologies

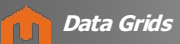

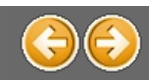

### *Navigation: DMCUser Help >*

## **Use the Data grids**

Two types of grids are used in the DMCUser application.

### **'Vertical' grid**

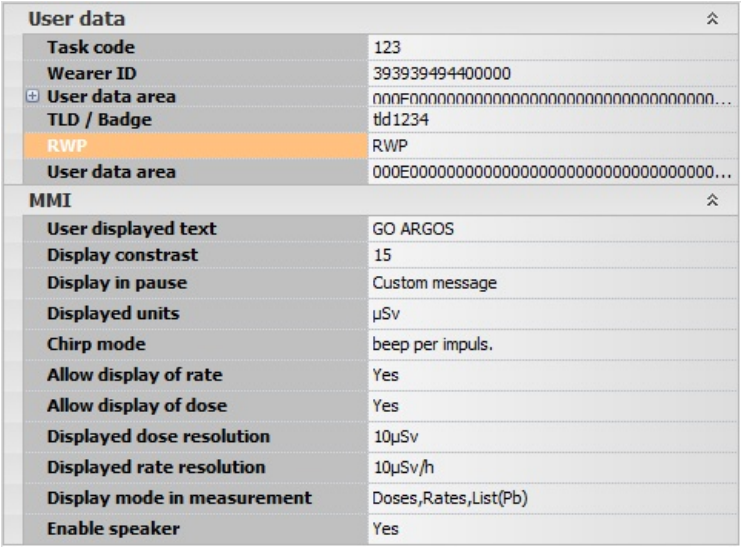

### **'Horizontal' grid**

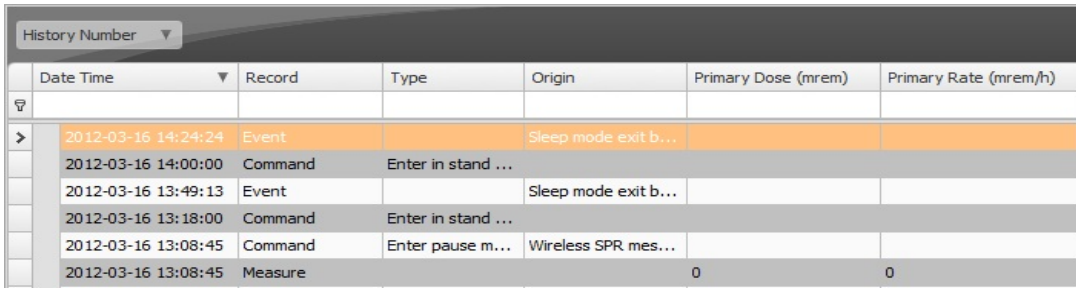

Copyright (c) 2012 Mirion Technologies

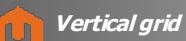

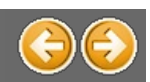

### *Navigation: DMCUser Help >DataGrids >*

## **Vertical grid**

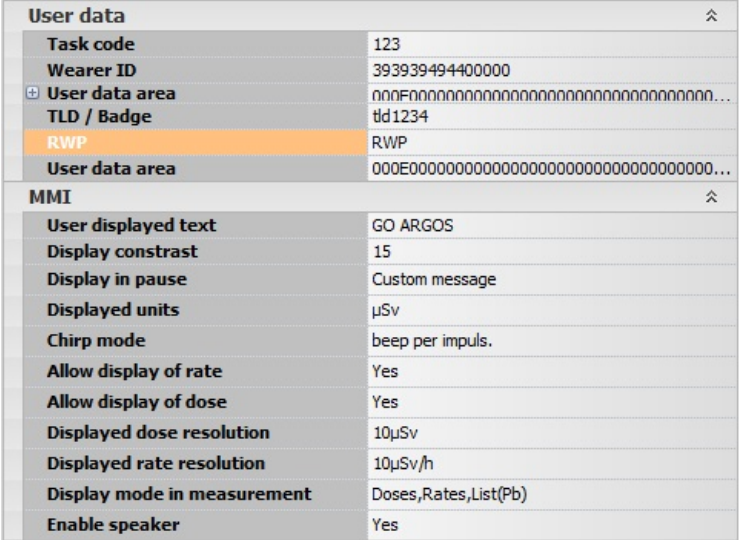

The 'vertical' grid can be customized:

- · Minimize / Maximize group
- · Columns width
- · Row height

Copyright (c) 2012 Mirion Technologies

**Minimize/Maximize group**

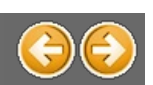

*Navigation: DMCUser Help >DataGrids >Vertical grid >*

### **Minimize / Maximize group**

To minimize a group on a vertical grid, click on the  $\overline{\text{A}}$  button. The group is minimized:

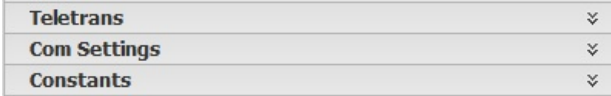

To maximize a group on a vertical grid, click on the  $\overline{\mathscr{X}}$  button. The group is maximized:

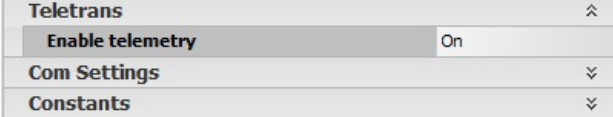

Copyright (c) 2012 Mirion Technologies

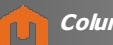

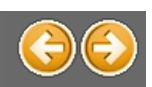

### **Change column width**

To change the column width on a vertical grid, click on a column line and drag and drop to the left or right:

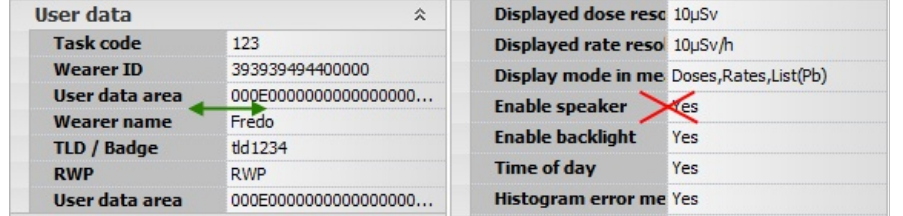

Note: if the vertical grid in displayed in 2 parts (like previous example), the drag and drop is only available on the left part.

Copyright (c) 2012 Mirion Technologies

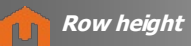

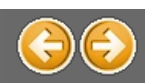

### **Change row height**

To change the row height on a vertical grid, click on a vertical line and drag and drop up or down:

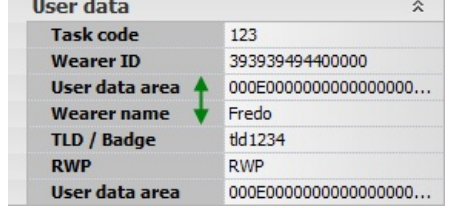

Copyright (c) 2012 Mirion Technologies

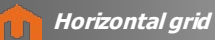

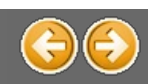

### *Navigation: DMCUser Help >DataGrids >*

### **Horizontal grid**

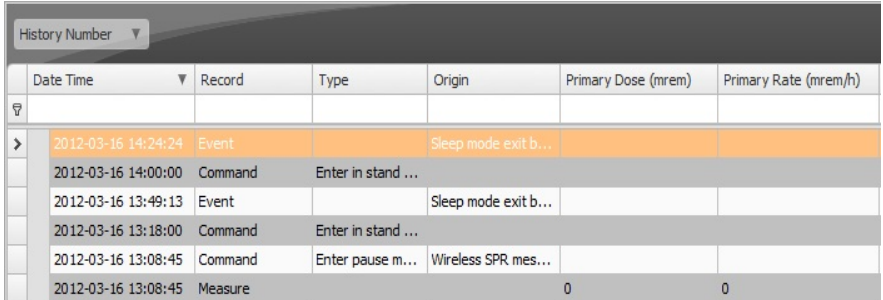

The 'horizontal'grid can be customized:

- Sorting records
- Grouping records
- Filtering records
- · Hide / Display columns

Copyright (c) 2012 Mirion Technologies

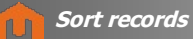

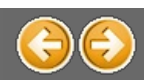

### **Sort records**

To sort records by a column's values, click the target column's header, until an Up or Down Arrow icon is displayed within the header. The Up and Down Arrows indicate ascending and descending sort orders respectively.

The "**Date Time**"column has been sorted in ascending order:

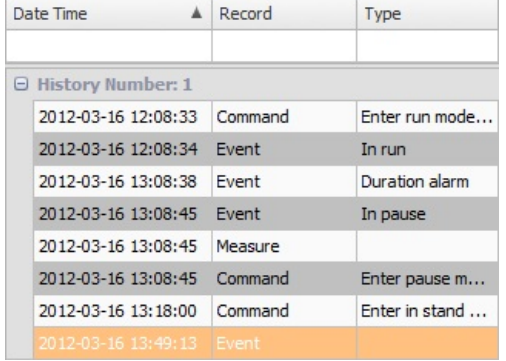

#### The "**Date Time**"column has been sorted in descending order:

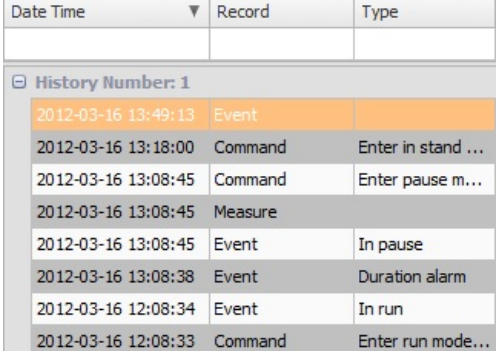

To remove sorting by a column, click a column header while holding the CTRL key down. You can also select "Clear Sorting" from the column header context menu.

Copyright (c) 2012 Mirion Technologies

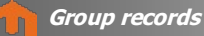

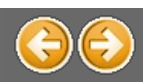

### **Group records**

To group records by a specific column, drag the column header from the column header line to the group panel:

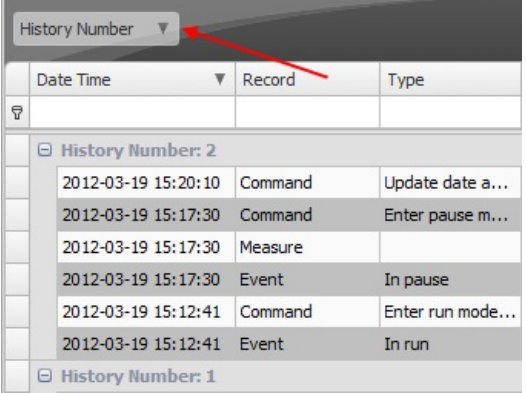

To cancel the grouping function, drag back the grouped column header to the column header line:

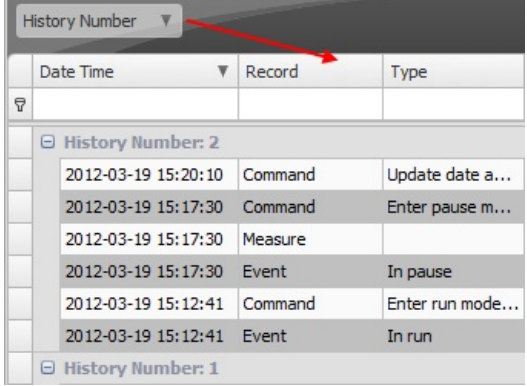

Copyright (c) 2012 Mirion Technologies

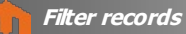

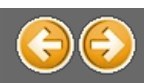

### **Filter records**

To filter records by a column's values, type the desired filtering value in the corresponding cell of the filter line.

In the following example, only rows with a rank containing "Reset" are displayed:

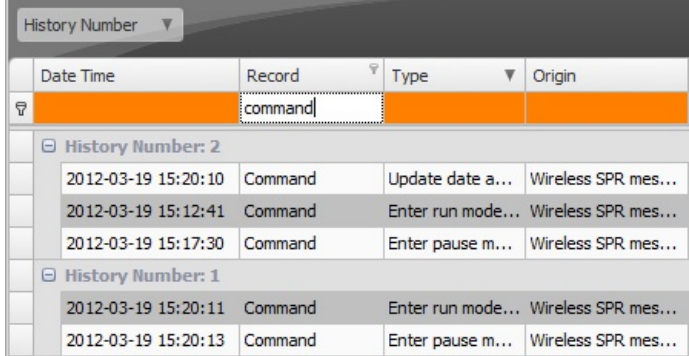

#### To remove sorting by a column, empty the filtering cell of the filter line.

You can also select "Clear Filter" from the column header context menu or select the 'x' button at the bottom list:<br> $\times \nabla$  Starts with([Record], 'command')

Copyright (c) 2012 Mirion Technologies

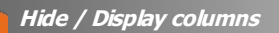

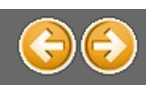

### **Hide / Display column**

#### **Hide a displayed column**

To hide a displayed column from the grid, drag its header onto the cells area and drop it:

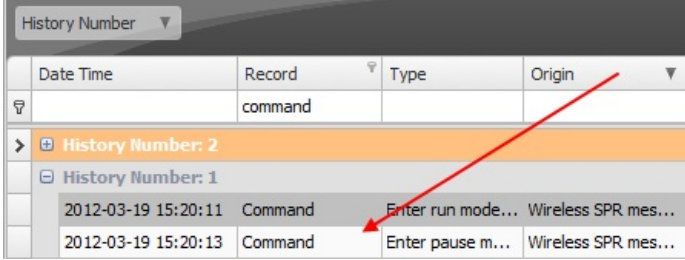

#### **Display a hidden column**

To display a hidden column onto the grid, right click on the header line and chose "Column Chooser" from the context menu:

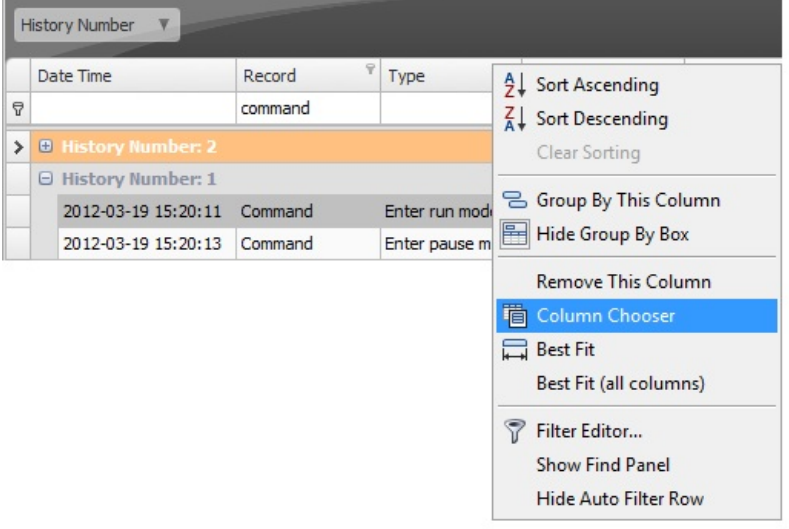

# The Customization Form will be displayed, listing all hidden columns:<br>Customization  $\frac{x}{ }$

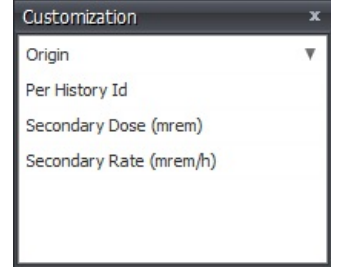

Drag the required column from the Customization Form onto the column header line and drop it where you want it to be:

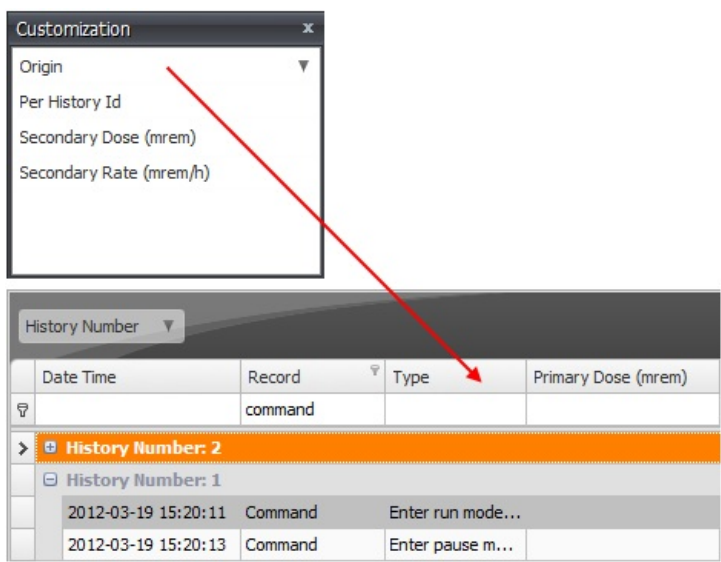

Copyright (c) 2012 Mirion Technologies

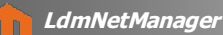

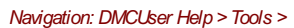

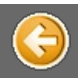

### **LdmNetManager**

The LdmNet library offers to Mirion softwares the ability to communicate with the dosimeter readers. Each software may have to use a specific version of this library. Recent softwares automatically register their own LdmNet on startup b oldest ones use the current registered LdmNet, which may have been replaced.

LdmNetManager is a tool from which the current version of LdmNet can be easily changed.

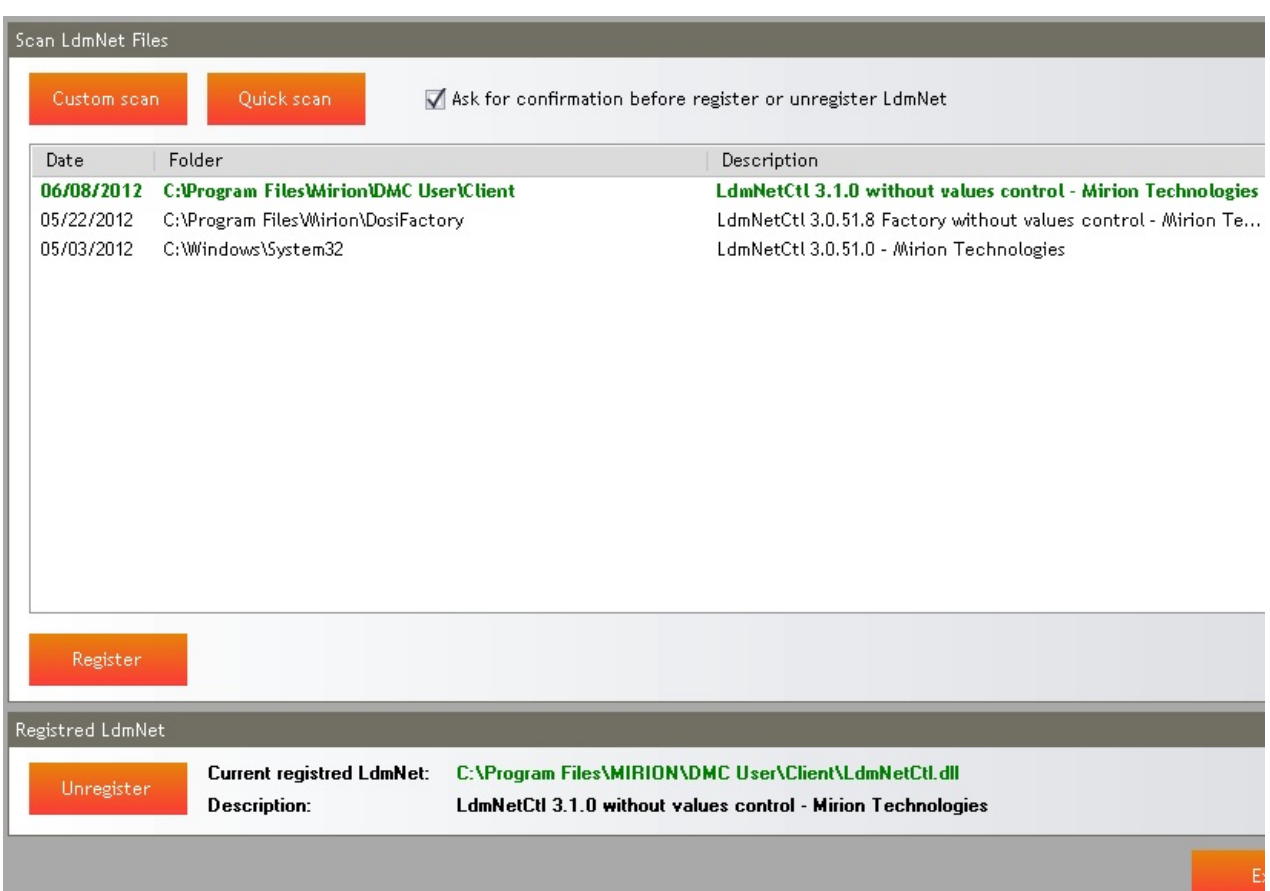

#### **Current LdmNet**

In the botton part of the screen, the "Registered LdmNet" shows the current registered version of the LdmNet.

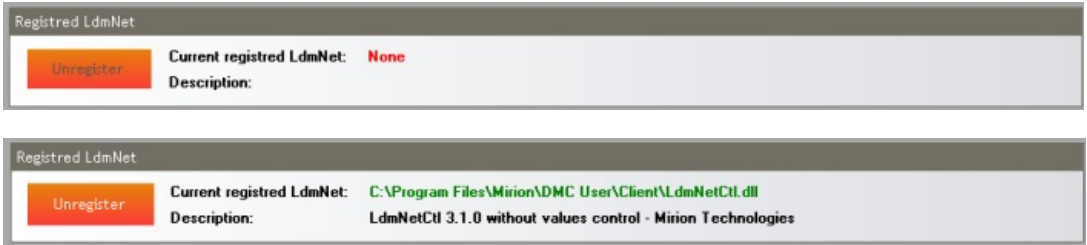

#### **Unregistering the current LdmNet**

Click the "Unregister" button to unregister the current LdmNet.

If the checkbox "Ask for confirmation before register or unregister LdmNet" has been checked, a confirmation popup will be displayed

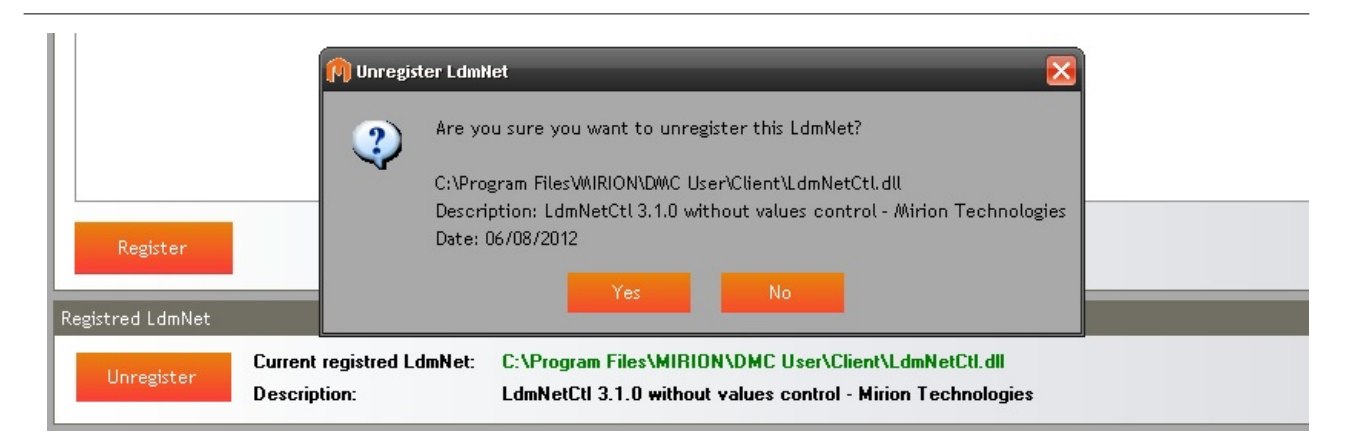

#### After confirmation, t he LdmNet is unregistered :

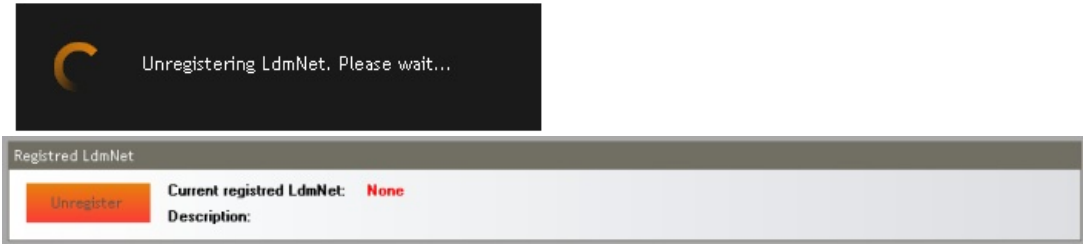

#### **Scanning and (inding available versions**

The grid at the upper part of the screen shows the different version of LdmNet available on the computer.

Click the "Custom scan" button to search the files through a selection a sélection of drives of the system, this may take a very long time A popup appears, choose the drives to scan and click "Scan".

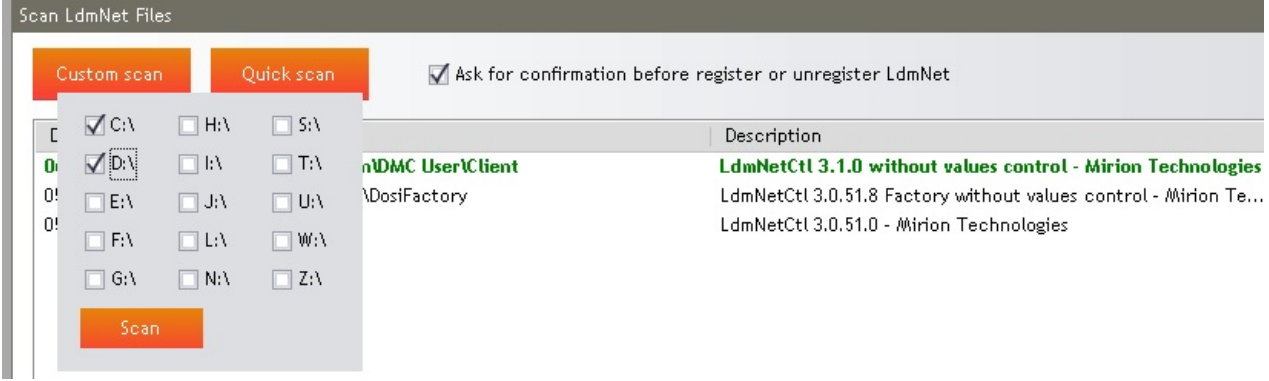

Click the "Quick scan" button to search the files on a pre-selection of directories :

- Usual Mirion softwares installation folders,

- Windows System32 directory.

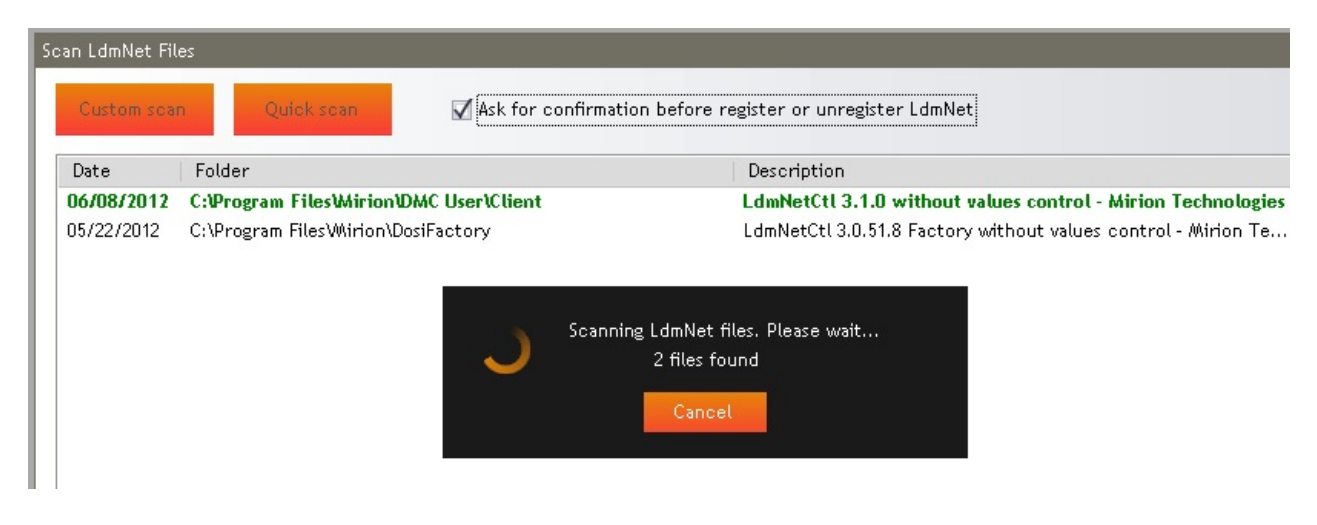

During the process, click "Cancel" to stop the scan. The list of available LdmNet versions is displayed.

#### **Registering another LdmNet**

To register another version of LdmNet, choose one in the list of the available versions and click the "Register" button.

### If the checkbox "Ask for confirmation before register or unregister LdmNet" has been checked, a confirmation popup will be displayed

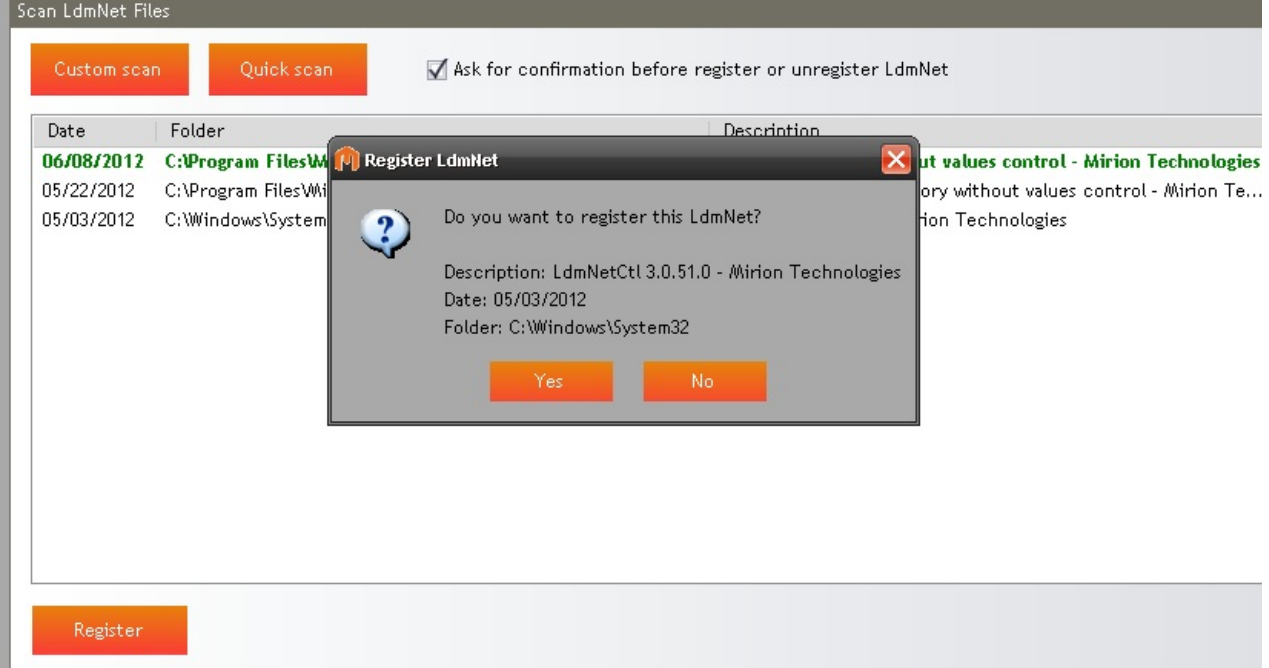

#### After confirmation, the chosen LdmNet is registered :

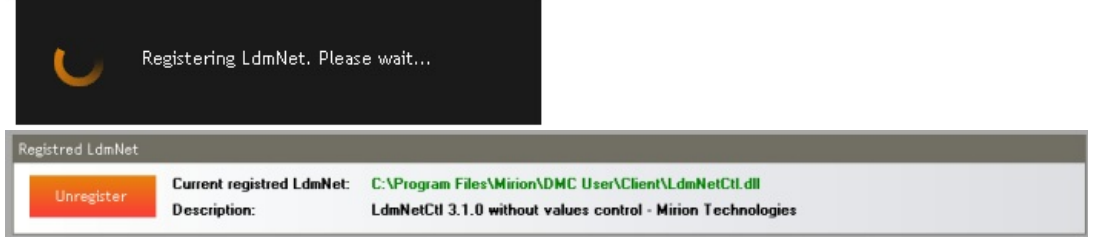

Copyright (c) 2012 Mirion Technologies